# 1 Grundlagen Director

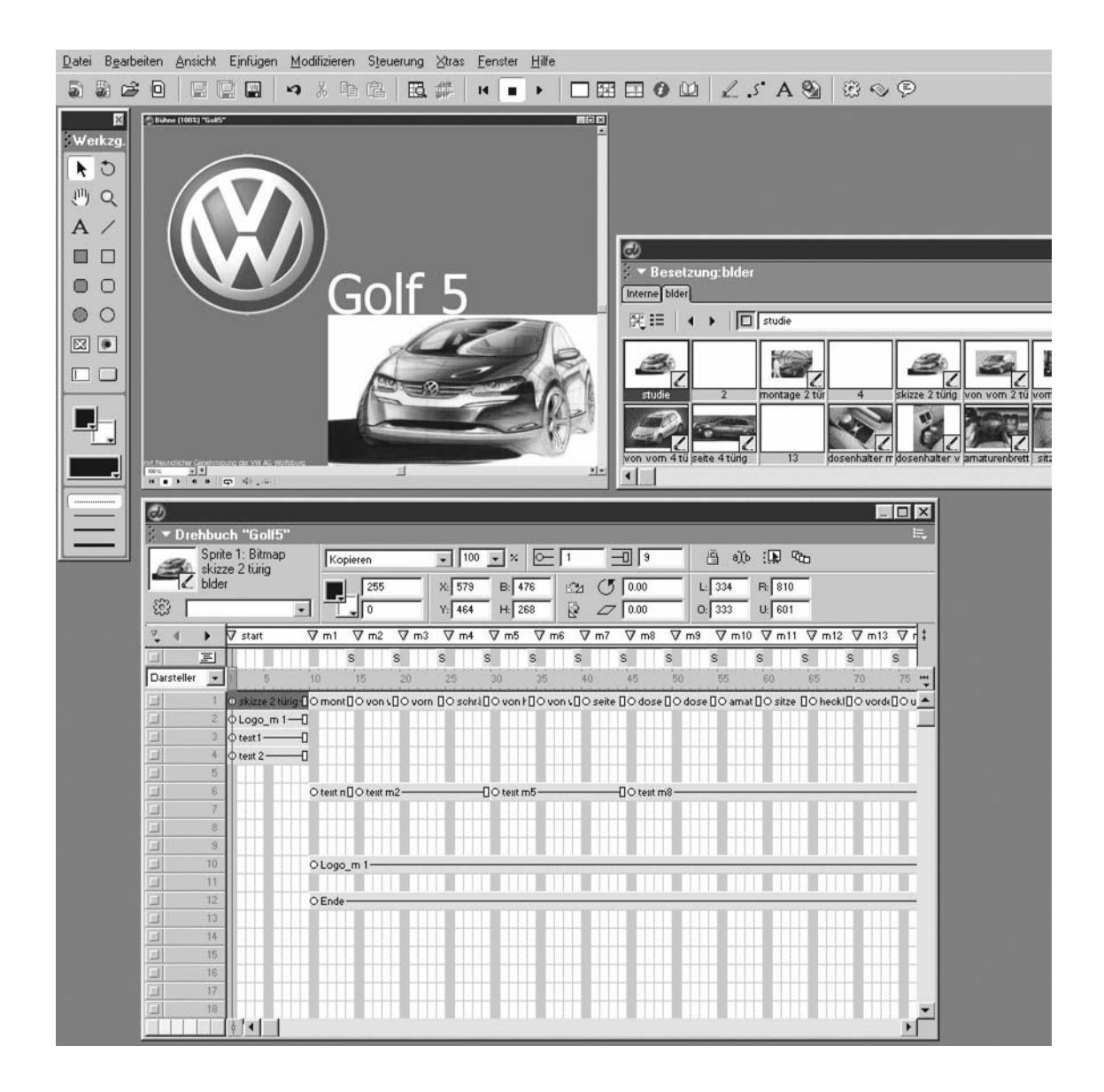

# 1.1 Einführung in die Arbeit mit Director

Ein paar kurze Erklärungen am Anfang sind notwendig um dieses Buch für Windows und Mac OS-Versionen zu verwenden. Wir haben grundsätzlich nur die Tastaturkürzel, Menüstruktur, Mausverwendung etc. für die Windows-Version verwendet. Damit Sie wissen, wie Sie unter Macintosh arbeiten müssen, gibt es ein paar klare Regeln zu beachten.

Die rechte Maustaste, die Sie bei der Standard-Maus am Mac vergeblich suchen, wird ersetzt durch das zusätzliche Drücken der Ctrl-Taste zusammen mit der Maus. Damit erreichen Sie das Kontext-Menü.

Wenn im Buch die Rede davon ist, die Strg-Taste zu drücken, so drücken Sie am Mac stattdessen die Apfel-Taste, denn die Strg-Taste (am Mac ist das die Ctrl-Taste) wird ja für das Kontextmenü benötigt.

Unter Mac OS X gibt es einen zusätzlichen Menüpunkt *Director.*

Unter diesem Menüpunkt befinden sich unter anderem folgende Angaben:

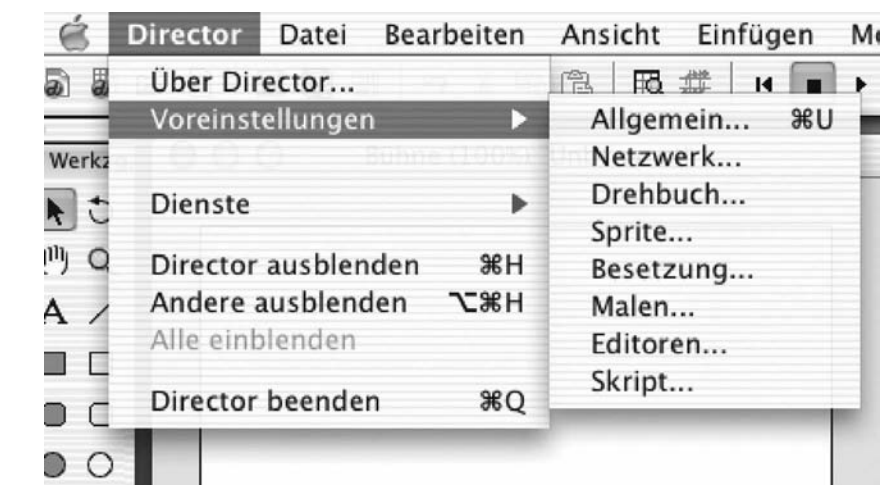

Alle anderen Angaben sind unter Windows und Macintosh identisch. Im Zweifelsfall schauen Sie einfach noch einmal im Handbuch oder in der Hilfe nach.

**Abb. 1-1:** Das Director-Menü unter Mac OS X

# 1.2 Voreinstellungen der Authoring-Umgebung

Bevor man mit der Arbeit oder dem Authoring beginnt, sollte man die grundlegenden Einstellungen im Director vornehmen. Diese findet man unter: Menü *Datei / Voreinstellungen.*

Viele Einstellungen erklären sich entweder von selbst oder sollten so bleiben wie sie sind. Was Sie eventuell ändern sollten, sind folgende Einstellungen:

#### **Allgemeine Voreinstellungen**

Die Texteinheit sollten Sie auf cm umstellen. Alles andere ist mehr oder weniger von Ihrem Geschmack abhängig.

#### **Netzwerk**

Hier sollten Sie Ihren bevorzugten Browser einstellen. Diesen benötigen Sie zum Testen für Shockwave-Entwicklungen.

Sollten Sie sich in einem durch Proxies geschützten Firmennetzwerk befinden, so müssen Sie hier den Proxy-Server benennen, sonst können Sie Shockwave-Anwendungen, die auf externe Medien zugreifen, nicht testen.

Wenn Sie ausschließlich CD-ROM erstellen, so benötigen Sie hier keine Einstellungen.

#### **Drehbuchfenster**

Auch hier gilt: Lassen Sie die Einstellungen wie sie sind.

#### **Sprite-Einstellungen**

Hier sollten Sie unbedingt die Einschlussdauer (Standardwert 28) auf eine sinnvolle Größe einstellen. Diese Einstellung bewirkt, dass beim Einfügen eines neuen Darstellers dieser in die hier eingestellte Anzahl vom Frames platziert wird. Da das Drehbuch in Fünferschritten eingeteilt ist, macht es Sinn dies auch zu verwenden. Stellen Sie also die Zahl auf einen durch fünf teilbaren Wert. Ich bevorzuge fünf Bilder. Ändern kann man das allemal.

#### **Besetzungsfenster**

Die Ansicht der Besetzungen lässt sich für jede Besetzung separat einstellen. Ich denke, das macht wenig Sinn. Aktivieren Sie hier die Option *Auf alle Besetzungen anwenden* um ein einheitliches Erscheinungsbild zu erreichen.

Welche Ansicht Sie bevorzugen ist wiederum Geschmacksache, ich stelle hier aus alter Gewohnheit die Ansicht auf Piktogramme. Auch diese Option lässt sich jederzeit im Besetzungsfenster umstellen.

Die Spaltenauflistung macht natürlich nur im Listenmodus Sinn. Stellen Sie diese nach Ihren Bedürfnissen ein.

Sinnvoll ist, wenn Sie Piktogramme als Anzeige gewählt haben, die Einstellung Beschriftung auf *Nummer:Name* zu ändern. Dann wird Ihnen zur Darstellernummer auch der Darstellername angezeigt.

Alles andere sollte so bleiben wie es ist.

Klicken Sie dann die Schaltfl äche *Als Standard* um die Einstellungen als Standard festzulegen.

#### **Malfenster**

Die Einstellungen sollten Sie entweder so lassen, oder aber Ihren Bedürfnissen anpassen.

#### **Editoren-Voreinstellungen**

Auf die Einstellung der Editoren sollten Sie wirklich etwas Zeit verwenden. Wenn Sie später im Projekt einen Medientyp bearbeiten wollen, so werden Sie das spätestens dann zu schätzen wissen.

Sie können erst einmal grundsätzlich für jeden Medientyp, der in Ihrer Anwendung vorkommt, festlegen, ob Sie ihn mit einem internen oder einem externen Editor bearbeiten wollen. Hier gilt: Haben Sie einen vernünftigen externen Editor, so wählen Sie *extern*.

Das Einstellen der Editoren ist simpel. Sie wählen ein Dateiformat aus, klicken auf *Bearbeiten* und wählen mit *Durchsuchen* ein passendes Programm aus Ihrem Programmordner aus. Danach aktivieren Sie die Schaltfläche Externer *Editor verwenden*.

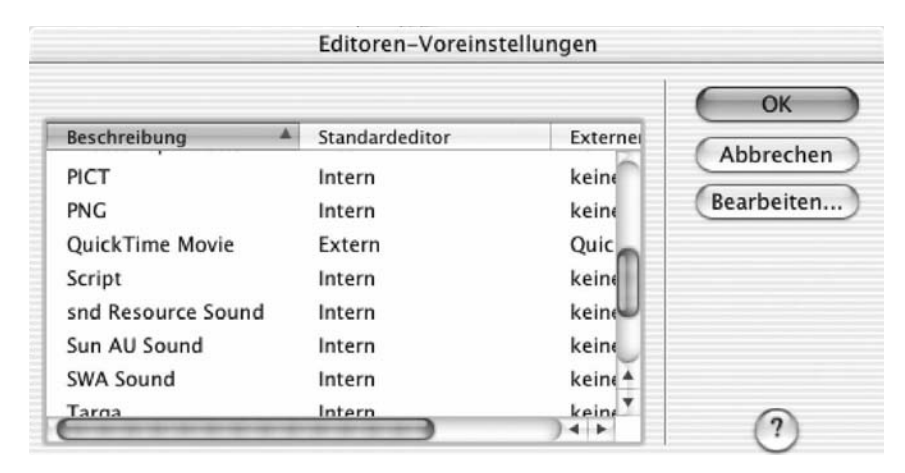

**Abb. 1-2:** Editoren-Voreinstellungen unter Mac OS X

Wenn Sie Fireworks, Flash etc. installiert haben, so werden die Editoren von Macromedia automatisch für die in Frage kommenden Medien gewählt. Aber es wird nicht automatisch auf *Externe Editoren verwenden* umgeschaltet. Dies müssen Sie für jeden Editor einzeln tun.

#### **Skriptfenster Voreinstellungen**

Die Formatierung und Farbgebung des Skriptfensters ist sinnvoll und sollte so bleiben wie sie ist. Jedoch die Schriftgröße sollten Sie Ihren Bedürfnissen anpassen. Eine voreingestellte Schriftgröße von 9 pt zeigt zwar sehr viel Skript auf einmal an, aber es schleichen sich sehr schnell Fehler ein, da diese Schriftgröße zum vernünftigen Arbeiten zu klein ist. Ein Punkt mehr macht da schon viel aus. 12 Punkt ist noch besser.

# 1.3 Der Arbeitsbereich

Nachdem Macromedia nun in der MX-Version das Interface vom Director an die Macromedia-Produktlinie angepasst hat, hat man noch weniger Platz in der Arbeitsumgebung. Ich bin nun nicht gerade ein Freund von ständiger Änderung, aber ich würde mir wünschen, dass sich in absehbarer Zeit das Interface wieder in ein besser Handhabbares wandelt. Das ständige Andocken von Fenstern, dort wo man es gar nicht will, ist lästig und behindert das zügige Arbeiten.

Ich benötige jetzt wirklich einen sehr großen Monitor oder besser zwei Monitore, damit das Auslagern der Paletten die Übersicht erleichtert.

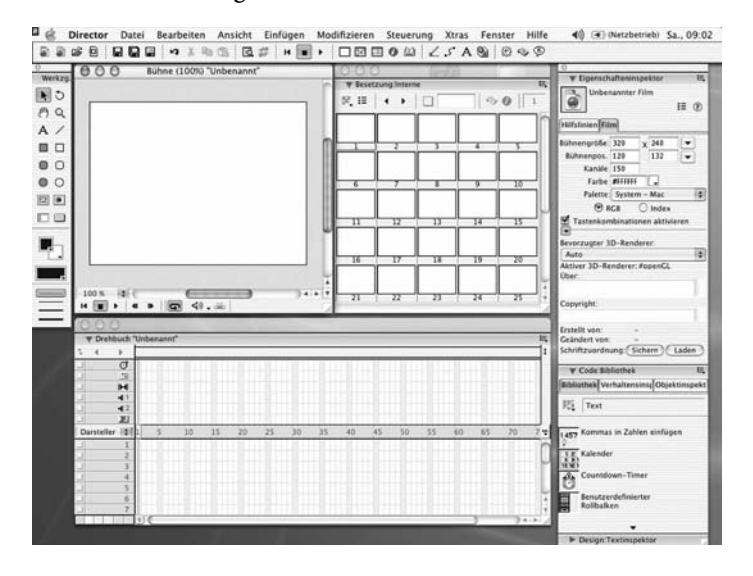

**Abb. 1-3:**

Verkleinerte Darstellung eines Arbeitsbereiches bei einer Monitorauflösung von 1024 × 768 Pixeln mit Bühne, Drehbuch, Besetzungsfenster, Werkzeugpalette, Eigenschafteninspektor, Code Bibliothek unter Mac OS X

Als erstes sollte man sich seine persönliche Arbeitsumgebung schaffen, ausgehend von der Anzahl der Monitore und der eingestellten Größe. Optimal arbeitet es sich mit zwei Monitoren mit jeweils einer Auflösung von  $1280 \times 1024$  Pixeln.

Eine nützliche Funktion um den Überblick zu behalten ist die Möglichkeit, *Bedienfeldlayouts* abzuspeichern.

Über Menü *Fenster / Bedienfeldsätze / Bedienfeldlayout speichern* können Sie die verschiedenen Versionen Ihrer Palettenanordnung speichern und aufrufen. Sie rufen dann nur noch den für Ihre Arbeit benötigten Satz auf und haben sofort alle Paletten, die Sie benötigen, im Griff.

### 1.3.1 Die Symbolleiste

Über die neu gestaltete Symbolleiste können Sie die wichtigsten Fenster öffnen, den Film abspielen, anhalten und vieles mehr.

日日日 っょも色 五井 = = ・ 口田田0山 くらA多 おっや ああおね

# 1.3.2 Das Steuerpult

Dieses Fenster wird gebraucht um Ihre Anwendung zu steuern, außerdem können Sie hier die Abspielgeschwindigkeit in *Bilder pro Sekunde* oder *Sekunden pro Bild* einstellen. Während der *Laufzeit* wird Ihnen die tatsächliche Abspielgeschwindigkeit angezeigt. Diese ist nicht immer mit der eingestellten Geschwindigkeit identisch, sie hängt von der Leistung des Rechners ab.

**Abb. 1-5:** Das Steuerpult

**Abb. 1-4:** Die Symbolleiste

> Steuerpult H ■ ▶ 4 B 1 ps 30 → ps 30 □ → → 一

### 1.3.3 Die Werkzeugpalette

Die Werkzeugpalette hat sich zur Vorgängerversion nicht geändert. Sie dient nach wie vor zum Erstellen einfacher Vectorformen sowie zum Einfügen von Text- und Felddarstellern, Markierungs- und Auswahlfeldern, einfacher Schaltflächen, Festlegen der Farben und Muster, Drehen von Darstellern und Festlegen der Linienstärken.

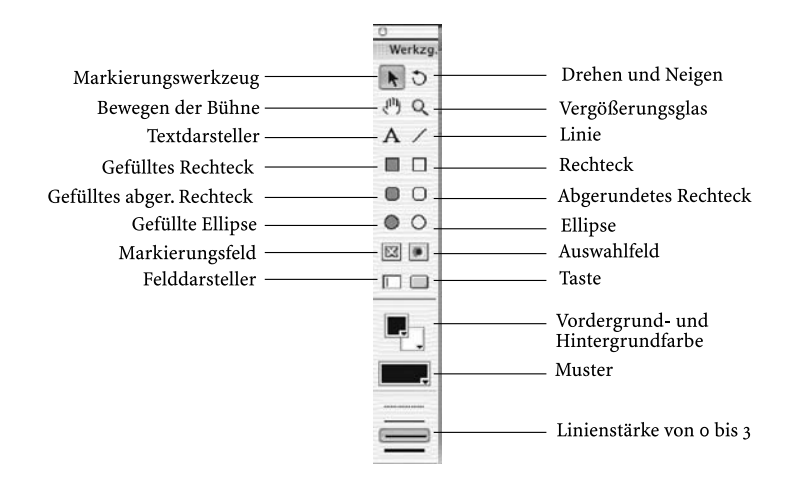

**Abb. 1-6:** Die Werkzeugpalette unter Mac OS X

# 1.3.4 Die Bühne

Die Bühne ist Ihr eigentlicher Anwendungsbereich. Den sichtbaren Bereich der Bühne nennt Macromedia jetzt auch im Director Leinwand, wie auch in Flash und Fireworks. Damit haben sich auch hier die Begriffe vereinheitlicht.

Die Bühne lässt sich leider nur in festen Schritten zoomen: 12%, 25%, 50%, 100%, 200%, 400%, 800%. Ich hoffe, dass in einer den nächsten Versionen das stufenlose Zoomen möglich wird. In vielen Fällen ist entweder 50% zu klein oder 200% zu groß.

Wenn Sie einen Darsteller auf der Bühne platzieren, wird dieser automatisch in das nächste freie Sprite im Drehbuch und in den nächsten freien Platz in der Besetzung gelegt. Wenn Sie das nicht dem Zufall überlassen wollen, markieren Sie vor dem Platzieren des Darstellers einen Sprite im Drehbuch und einen freien Platz in der Besetzung Ihrer Wahl. Dann wird der Darsteller genau dort im Drehbuch und in der Besetzung platziert.

Wenn Sie sich auf der Bühne bewegen wollen, benötigen Sie die Hand aus der Werkzeugpalette. Mit Drücken der Leertaste können Sie diese aktivieren ohne ständig das Werkzeug wechseln zu müssen.

Beim Entfernen eines Darstellers von der Bühne wird der Sprite-Inhalt gelöscht, der Darsteller bleibt Ihnen aber in der Besetzung erhalten, so dass Sie ihn später wieder verwenden können, wenn Sie wollen.

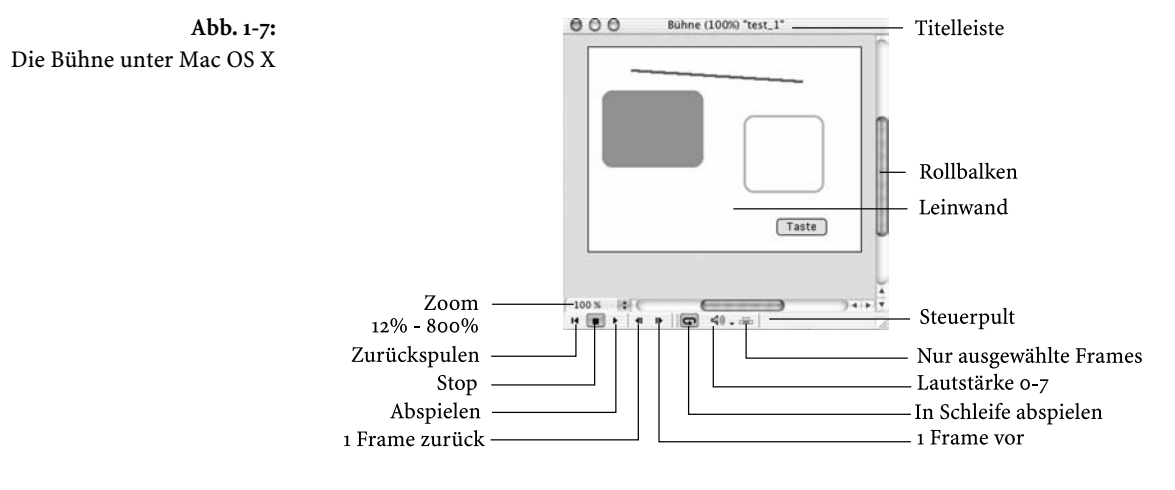

# 1.3.5 Das Drehbuch

Das Drehbuch (eine Form von Zeitleiste) bestimmt den zeitlichen Ablauf der Anwendung. Es enthält die so genannten Effektkanäle und die Spritekanäle. Die Effektkanäle, auf die wir gleich zu sprechen kommen, beinhalten bestimmte Effekte oder Darsteller.

Die Spritekanäle beinhalten die Darsteller, die auf der Leinwand platziert sind. Es kann immer nur ein Darsteller in einem Spritekanal zur gleichen Zeit platziert werden. Im Übrigen ist es ratsam, grundsätzlich für jeden Darsteller einen Sprite zu belegen. Erstens erhöht es die Übersicht und zweitens kann es unter Umständen zu unvorhersehbaren Problemen kommen, wenn man mit Lingo oder Verhalten arbeitet.

Des Weiteren kann man Sprites farbig hervorheben. Dafür stehen am unteren Ende des Drehbuches sechs Farben zur Auswahl. Somit kann man zur besseren Übersicht alle Sprites, die Navigationsdarsteller enthalten, mit einer Farbe versehen und Textdarsteller wieder mit einer anderen Farbe hervorheben. Das macht das Drehbuch bei größeren Projekten übersichtlicher.

Im oberen Teil des Drehbuches kann man Markierungen setzen; diese können mit Navigationsbefehlen angesprochen werden. Diese Möglichkeit wurde später ja auch in Flash übernommen (Bildbezeichnungen). Anders als in Flash gibt es im Director aber ein Fenster zum Verwalten der Markierungen. Dort lassen sich außer der Bezeichnung ab der zweiten Zeile auch noch Hilfstexte eingeben, um die Markierungen näher zu beschreiben. Eine sehr nützliche Sache.

Um einen besseren Überblick zu erhalten kann man den Drehbuchbereich bis zu 1600% zoomen. Leider auch hier nur in festen Schritten.

Die Ansicht der Sprites lässt sich auch insoweit verändern, dass man die angezeigten Informationen ändern kann. Standard ist die Anzeige des Darstellers. Mögliche Einstellungen hierbei sind aber auch: *Verhalten*, *Position*, *Farbeffekt*, *Mischung*, *Erweitert*. Bei der erweiterten Darstellung werden alle eben erwähnten Möglichkeiten angezeigt. Dadurch, dass Sie die Ansicht per Menü schnell ändern können, erhalten Sie sehr schnell alle wichtigen Informationen Ihrer Darsteller im Drehbuch.

Außerdem lassen sich alle Sprites (jedes für sich) im Drehbuch deaktivieren. Eine nützliche Sache, wenn man mal ein paar Darsteller ausblenden will.

Wenn Sie den Spritedarsteller bewegen oder ihn in einen anderen Spritekanal bewegen wollen, so brauchen Sie ihn nur mit gedrückter Maustaste zu bewegen.

Die nachfolgenden Abbildungen geben Ihnen einen Überblick über das Drehbuch und die Einstellmöglichkeiten.

**Abb. 1-8:** Drehbuch mit ausgeblendeten Effektkanälen Mac OS X

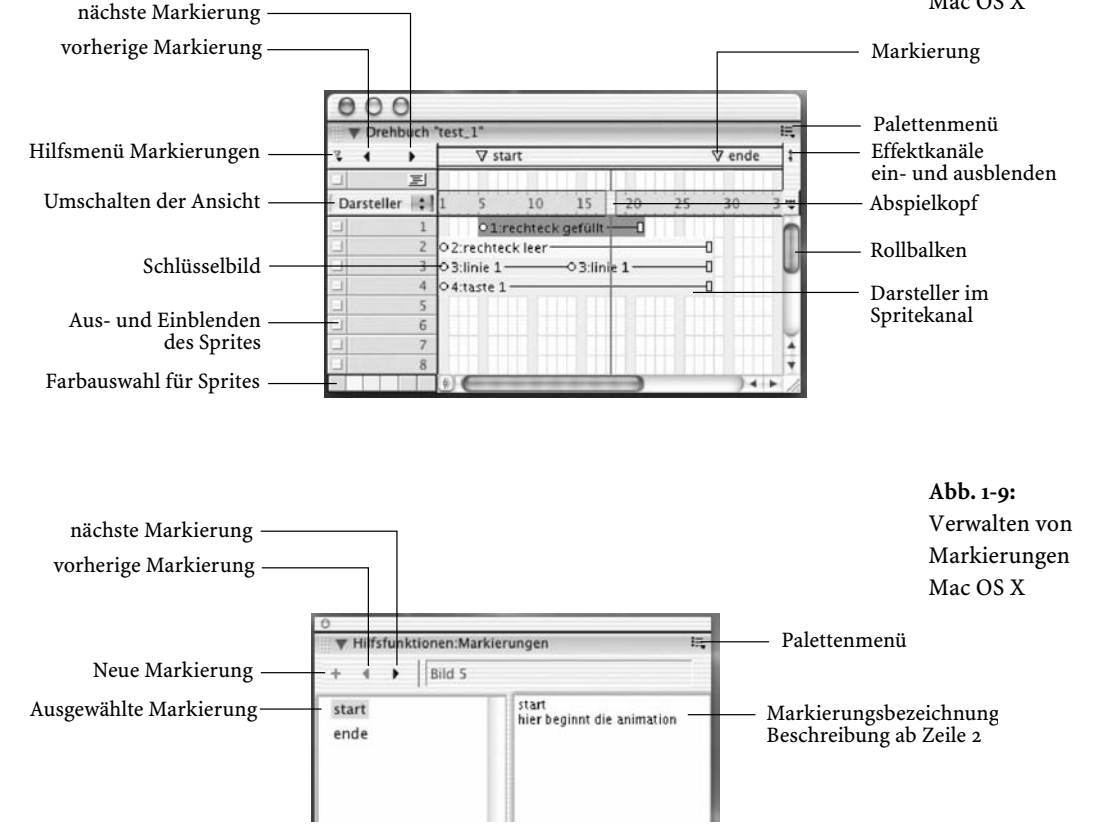

#### 1.3.5.1 Die Effektkanäle

**Abb. 1-10:** Drehbuch mit eingeblendeten Effektkanälen Mac OS X

Die Effektkanäle *Tempokanal*, *Farbkanal*, *Übergänge*, *Sound1*, *Sound2*, *Skript*, so die Reihenfolge von oben nach unten, sind unverändert schon seit Urzeiten des Director vorhanden und ermöglichen verschiedene Einstell- und Synchronisationsmöglichkeiten ohne Lingo-Kenntnisse.

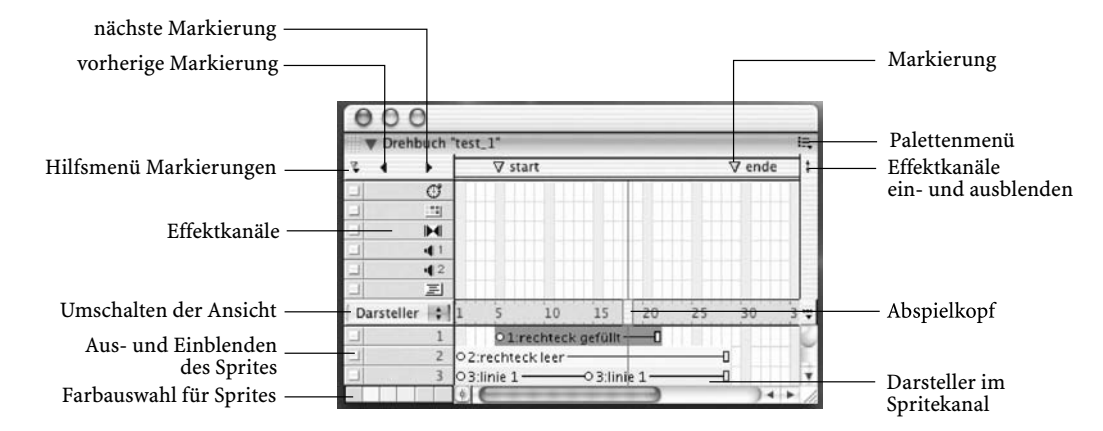

#### **Der Tempokanal**

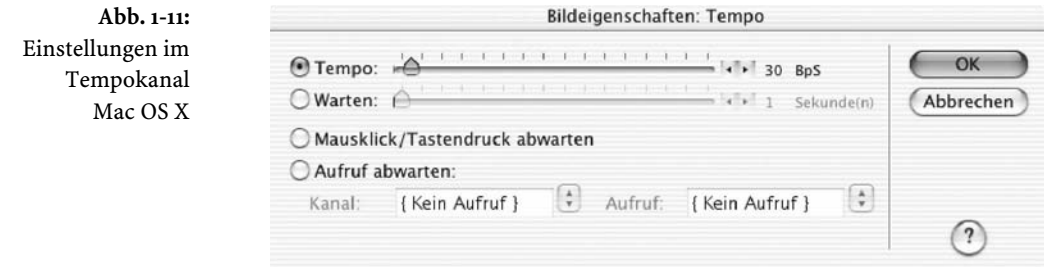

Doppelklicken Sie in dem Frame, in dem Sie eine Einstellung vornehmen wollen, in der Ebene *Tempokanal* um das Dialogfeld zu öffnen.

Zum einen können Sie im Tempokanal die *Bilder pro Sekunde* einstellen, mit der Director den Film abspielt. Diese Einstellung ist jedoch auch von der Geschwindigkeit des Rechners abhängig, auf dem der Directorfilm abgespielt wird. Es kann also durchaus langsamer sein, als hier eingestellt worden ist.

Alternativ können Sie eine Wartezeit einstellen, die der Directorfilm anhalten soll, oder Sie wählen *Mausklick, Tastendruck abwarten*. Dadurch wird der Directorfilm angehalten, bis Sie entweder die Maustaste oder eine Taste drücken.

Eine der wichtigsten Optionen ist *Aufruf abwarten*. Wenn Sie diese Einstellung wählen, so wartet der Abspielkopf so lange, bis ein Aufrufpunkt erreicht ist. Ein Sound oder ein Quicktimemovie kann mehrere dieser Punkte enthalten. Quicktimemovie-Darsteller müssen in einem Spritekanal platziert werden. Sie wählen zum einen das Sprite und zum anderen den Aufrufpunkt aus. Sind keine Aufrufpunkte enthalten, so wartet der Abspielkopf, bis der Sound zu Ende ist. Die Möglichkeit können Sie nutzen um den Directorfilm zu synchronisieren (Bild und Ton). Das heißt, Sie können Sound mit anderen Leinwandinhalten unabhängig von der Geschwindigkeit des Abspielrechners synchronisieren.

Zum Erstellen der Punkte in einer AIF-Datei können Sie die im Director-Paket mitgelieferten Soundprogramme verwenden. Für das Setzen von Punkten in Quicktimemovies benötigen Sie ein Videobearbeitungsprogramm wie z.B. Premiere oder FinalCut.

**Der Farbkanal**

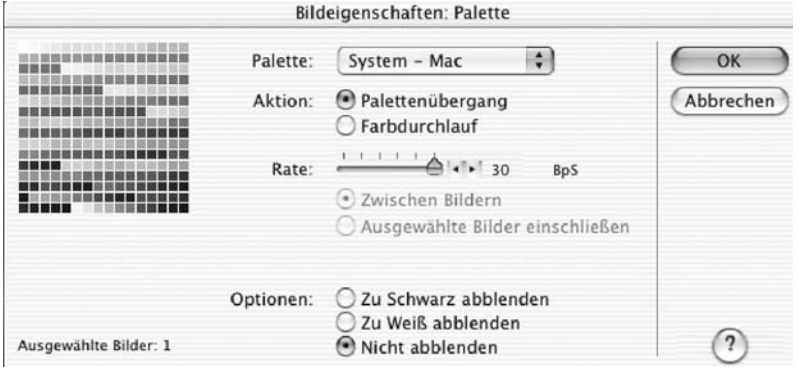

**Abb. 1-12:** Einstellungen der Farbpaletten Mac OS X

Doppelklicken Sie in dem Frame, in dem Sie eine Einstellung vornehmen wollen, in der Ebene *Farbkanal* um das Dialogfeld zu öffnen.

Die Einstellungen im Farbkanal haben nur Auswirkungen, wenn der Directorfilm im 8-Bit-Modus abgespielt wird. Truecolor-Filme stellen 8-Bit-Darsteller (auch mehrere verschiedene auf der Leinwand) korrekt dar. Nur eben im 256-Farben-Modus geht das nicht so einfach. Es ist immer nur eine Palette darstellbar. Welche das ist, können Sie in diesem Kanal definieren. Die Einstellung bleibt so lange erhalten, bis diese geändert wird oder ein neuer 8-Bit-Darsteller im Film (der Erste in einem neuen Frame) erscheint. Dann wird automatisch auf die neue Palette umgeschaltet. Erscheint im selben Bild ein weiterer 8-Bit-Darsteller mit einer anderen Palette, wird nicht aktualisiert. Der Zweite (und jeder weitere im selben Frame) wird mit der Palette des ersten 8-Bit-Darstellers angezeigt. Sollen mehrere 8-Bit-Darsteller in einem Frame optimal angezeigt werden, so benötigen diese Darsteller eine gemeinsame Palette (Superpalette). Um diese Palette zu erstellen benötigen Sie z.B. das Programm Debabelizer.

Nun zu den Einstellungen. Wählen Sie eine Palette aus. Wenn Sie zwischen dem Palettenwechsel mit einer Überblendung kaschieren wollen, klicken Sie auf *Palettenübergang* und stellen Sie die Übergangszeit mit dem Schieberegler ein. Danach wählen Sie *zu Schwarz oder zu Weiß abblenden*. Wenn Sie die Option *zwischen Bildern* wählen, so wird der Film so lange angehalten, wie Sie mit dem Schieberegler eingestellt haben.

#### **Der Übergangskanal**

**Abb. 1-13:** Einstellungen der Übergänge Mac OS X

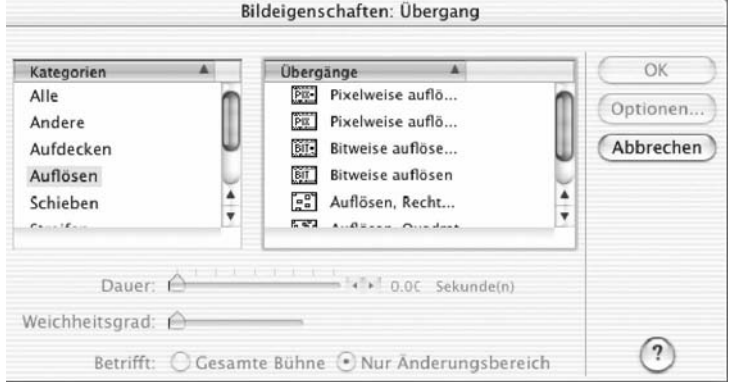

Doppelklicken Sie in dem Frame, in dem Sie eine Einstellung vornehmen wollen, in der Ebene *Übergänge* um das Dialogfeld zu öffnen.

Wählen Sie anschließend aus den angebotenen Übergängen einen aus, stellen Sie die Übergangszeit ein und wählen Sie (nicht bei allen Übergängen möglich), ob Sie den Übergang auf die ganze Bühne oder nur auf sich ändernde Bereiche der Bühne anwenden wollen. Gerade diese Möglichkeit ergibt sehr schöne Effekte.

Wenn Sie einen Übergang ausgewählt haben, befindet sich in Ihrer Besetzung ein neuer Darsteller, ein Übergangsdarsteller. Jedesmal wenn Sie einen neuen Übergang auswählen, erzeugen Sie auch einen neuen Darsteller in der Besetzung. Diesen können Sie auch per Drag and Drop in einen Frame des Übergangskanals ziehen um ihn zu platzieren.

Bei der Anwendung von Übergängen gibt es aber noch einiges zu beachten, so verhalten sich die Übergänge *Pixel-Aufl ösen*, *Pixel-Aufl ösen schnell*, *Aufl ösen*, *Muster* auf dem Mac anders als unter Windows. Sie sollten das unbedingt auf beiden Plattformen testen, damit Sie am Ende nicht eine Überraschung erleben. Des Weiteren kann es zu Problemen kommen, wenn Sie Digitalvideo-Darsteller platziert haben und einen Übergang anwenden. Nicht alle Übergänge eignen sich dafür, außerdem kann es dazu kommen, dass der Directorfilm anhält, wenn die Leistung des Abspielrechners zu schwach ist. Verkürzen Sie in so einem Fall die Übergangszeit oder wählen Sie einen anderen Übergang.

#### **Die Soundkanäle**

Um Sounddarsteller in den Soundkanälen verwenden zu können, müssen diese in der Besetzung vorhanden sein. Mögliche Soundformate sind AIF, WAV, MP3 (siehe Importformate). Wenn Sie Quicktime-Sounddarsteller verwenden, so werden diese in den Sprite-Kanälen und nicht in den Soundkanälen platziert.

Am besten fügen Sie Sound-Darsteller per Drag and Drop aus der Besetzung in die Soundkanäle ein. Der Sound sollte in so vielen Frames platziert werden, wie er spielen soll oder lang ist. Wenn ein anderer Sound abspielen soll, so brauchen Sie diesen nur in das nächste Frame im selben Soundkanal einzufügen. Stellen Sie aber sicher, dass Sie die Sounds in einem Soundbearbeitungsprogramm auf Länge bearbeitet haben, sonst endet der Sound abrupt und der neue Sound spielt ab. Mit den Schaltflächen links vor der Kanalbezeichnung lassen sich Sounds auch aus- bzw. einschalten.

Die Soundkanäle sind die einfachste Möglichkeit Sound abzuspielen. Besser ist es jedoch, Sie verwenden dazu Lingo; geht einfach besser. Außerdem haben Sie dann den Zugriff auf alle acht Soundkanäle im Director (siehe weiter hinten im Buch).

#### **Der Skriptkanal**

Mit Doppelklick auf ein Frame des Skriptkanals öffnet automatisch das Skriptfenster und die Standardprozedur für Frames ist dann schon vorhanden. Jetzt können Sie Ihren Lingo-Befehl direkt eintippen. Eine andere Möglichkeit besteht darin aus der Bibliothek ein so genanntes Verhalten zu platzieren. Die Anwendung von Skript im Skriptkanal nennt man Drehbuch Skripte.

Weiteres zur Erstellung von Skripten erfahren Sie im Lingo-Teil des Buches.

#### **Die Spritekanäle**

Wie eingangs bereits erwähnt sind die Spritekanäle für alle anderen Darsteller-Typen so genannte Container, die diese auf der Bühne darstellen.

Es können bis zu 1000 Spritekanäle im einem Directorfilm belegt werden. Bedenken Sie aber, je mehr Spritekanäle Sie aktivieren, desto schneller muss auch der Abspielrechner sein, um die Informationen auch schnell genug verarbeiten zu können.

Mit dem Klick der rechten Maustaste auf einen Spritedarsteller öffnet sich das Kontext-Menü. Hier können Sie z.B. Schlüsselbilder hinzufügen oder löschen, Eigenschaften aufrufen, Verhalten anfügen, Verhalten erstellen mit dem Skripteditor.

Weitere Möglichkeiten ergeben sich über Menü Modifizieren. Hier können Sprites verbinden, aufteilen, erweitern, Sequenz umkehren etc.

Wenn Sie ständig mit dem Director arbeiten, so ist es sinnvoll sich nach und nach die Tastaturkürzel einzuprägen. Hinter fast jedem Menüpunkt finden Sie diese. Das Einprägen geht schnell, wenn Sie wie gesagt ständig mit Director arbeiten.

# 1.3.6 Die Besetzung

Standardmäßig hat Director beim Öffnen eines neuen Projektes eine interne Besetzung. Für das Strukturieren von Medien ist es sinnvoll mehrere Besetzungen anzulegen. Hierbei haben Sie die Wahl zwischen einer internen und einer externen Besetzung. Interne Besetzungen werden in den Projektor eingeschlossen. Externe Besetzungen hingegen müssen mit dem Projekt zusammen bereitgestellt werden. Dabei merkt sich Director den Pfad ausgehend vom Projektor, wo sich die externe Besetzung befindet.

Der Vorteil einer externen Besetzung ist nicht gleich offensichtlich. Per Lingo können Sie komplette Besetzungen austauschen. Gerade bei der Produktion von mehrsprachigen Anwendungen ist dies ein großer Vorteil. Nehmen wir einmal an, Sie haben für jede Sprache spezielle Schaltflächen, Texte, Schriften, Grafi ken etc. erstellt. Verwalten Sie diese Medien in verschiedenen externen Besetzungen und **(wichtig!)** platzieren Sie diese Darsteller an genau derselben Darstellernummer in der Besetzung, so können Sie einfach beim Starten der Anwendung mit einer Sprachauswahl die Besetzung laden, die Sie für die jeweilige Sprache benötigen.

#### 1.3.6.1 Beispiel: Externe Besetzung tauschen

Ein Beispiel für das Laden von externen Besetzungen finden Sie auf der CD-ROM Zuerst erstellen Sie Ihre Anwendung in Deutsch, mit einer externen Besetzung für alle Darsteller, die ausgetauscht werden sollen. Wenn Sie das fertig haben, erstellen Sie eine neue externe Besetzung, die Sie **nicht** im Film verwenden. In dieser Besetzung platzieren Sie die Darsteller in genau derselben Position wie in der deutschen Besetzung.

Mit dem folgenden Lingo-Skript, das sich auf der jeweiligen Schaltfläche befi ndet, können Sie die Besetzungen zur Laufzeit tauschen.

castlib("texte").filename = the moviepath & "english"

Das Extension .cst lassen Sie weg, da ja am Ende des Projekts die Besetzungen geschützt werden und sich dadurch das Extention in .cxt ändert.

### 1.3.6.2 Besetzung allgemein

Die Darstellung der Besetzung können Sie ja schon länger zwischen der klassischen und der Listenansicht umschalten. Schön ist seit MX die Möglichkeit des Umschaltens zwischen den Besetzungen durch die Karteikartenreiter. Wenn Sie einen Darsteller von einer Besetzung in eine andere transportieren wollen, so geht das jetzt sehr einfach, indem Sie den Darsteller einfach per Drag and Drop auf die Karteikarte der Zielbesetzung ziehen. Nach Öffnen der Besetzung suchen Sie einen freien Platz und lassen die Maustaste los, fertig.

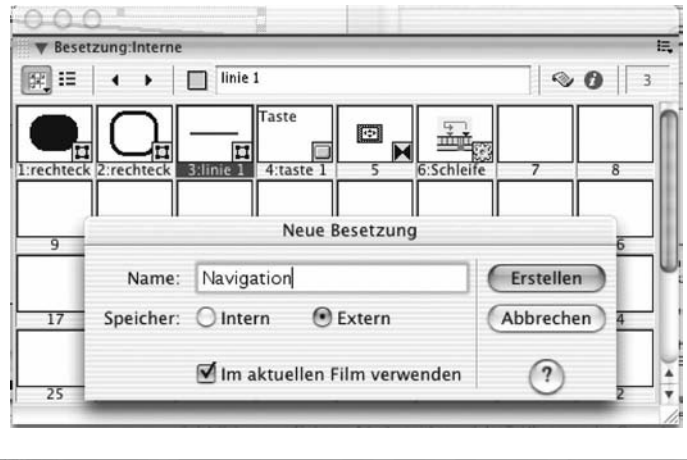

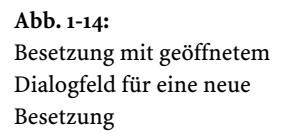

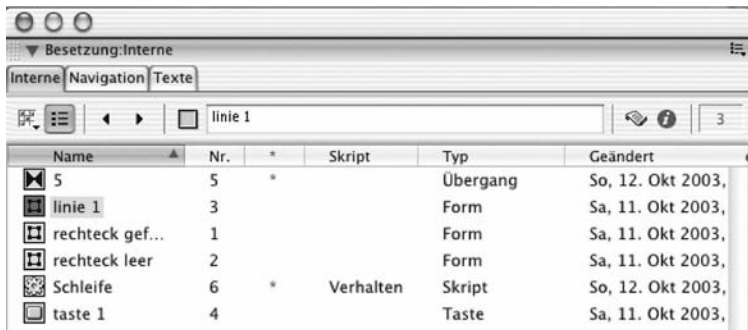

**Abb. 1-15:** Besetzung im Listenmodus

Auch das Löschen und Hinzufügen von Besetzungen hat sich nicht geändert: Menü *Modifi zieren / Film / Besetzungen* …

# 1.4 Die Fenster und Paletten

Durch die neue MX-Anmutung sieht der Arbeitsplatz mit seinen vielen Fenstern und Paletten auf den ersten Blick sehr aufgeräumt aus. In der späteren Arbeit wird man feststellen, dass man in Wirklichkeit mehr Platz auf den Monitoren benötigt als auf den ersten Blick ersichtlich ist, wenn man mehrere Fenster oder Paletten im direkten Zugriff haben möchte.

Sehr schön ist das in MX geteilte Nachrichtenfenster. Oben gibt man den Befehl ein und unten erfolgt die Ausführung. Im Kapitel zu Lingo erfahren Sie mehr darüber. Wie eingangs schon erwähnt, können Sie jetzt für verschiedene Arbeiten so genannte Bedienfeldsätze anlegen. Ich möchte Sie nicht mit der Beschreibung aller Fenster und Paletten langweilen, aber die wichtigsten möchte ich Ihnen etwas näher erklären.

# 1.4.1 Der Eigenschafteninspektor

Der Eigenschafteninspektor ändert seine Anmutung je nachdem welchen Darsteller Sie gerade ausgewählt haben. Im normalen Modus werden nur die wichtigsten Eigenschaften angezeigt; wenn Sie detaillierte Informationen möchten, schalten Sie in den Listenmodus um. Hier können Sie auch, je nach Darsteller, Veränderungen in den Einstellungen vornehmen. Wenn Sie auf die Bühne klicken, so können Sie die Filmeinstellungen wie Bühnengröße, Position, Farbe, Anzahl der Spritekanäle (max 999) verändern. Außerdem lassen sich mit der Karteikarte Hilfslinien erstellen, diese hinzufügen (Drag and Drop), sperren und das Raster aktivieren. Besonders schön ist die Option *Ausrichten an den Hilfslinien!*

**Abb. 1-16:** Einstellen der Bühneneigenschaften, Sprites, Bühnenfarbe, Bühnenposition und Bühnengröße sowie das Hinzufügen von Hilfslinien und das Einstellen des Rasters

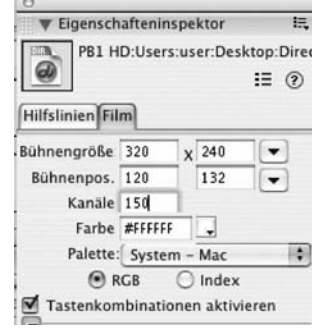

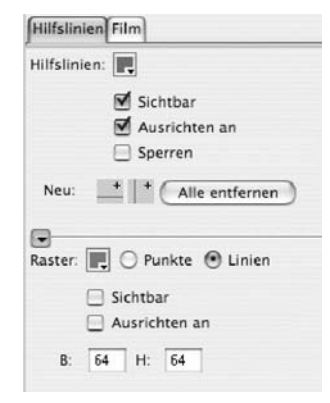

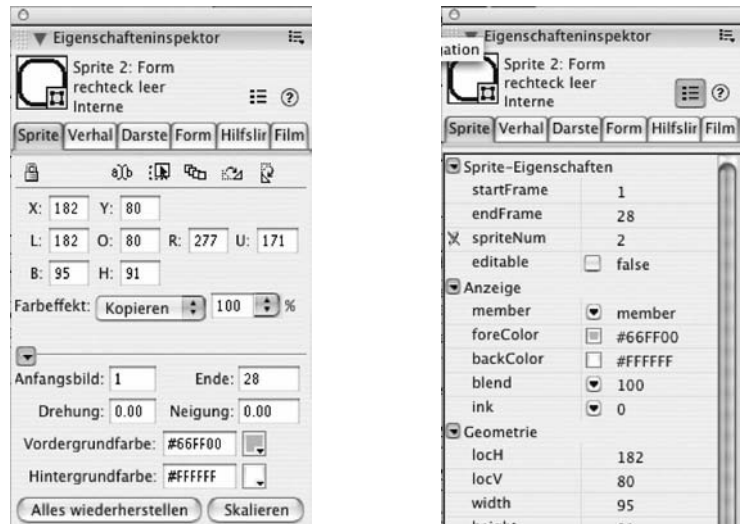

**Abb. 1-17:** Einstellen der Eigenschaften einer Vektorform: links Normaldarstellung, rechts Listendarstellung

Das Umschalten in den Listenmodus erfolgt über das Palettenmenü (rechts oben).

# 1.4.2 Die Verhalten

Mit den Verhalten liefert Ihnen Macromedia eine ganze Reihe von vorgefertigten Lingo-Skripten, die Sie, mehr oder weniger ohne Lingo-Kenntnisse zu besitzen, anwenden können. Ganz ohne Kenntnisse geht es auch, aber es ist eben schwieriger.

Ein Verhalten ist nichts anderes (wer mit Dreamweaver arbeitet, kennt das ja schon) als eine Aktion, die auf ein Ereignis folgt. Die Ereignisse können verschiedener Art sein (siehe Abb. 1-16). Der Menüpunkt *Neues Ereignis* gibt Ihnen die Möglichkeit eine benutzerdefinierte Prozedur anzulegen. Prozeduren sind eine Folge von Befehlen, die mit dem Prozedurnamen aufgerufen werden. Dies können Sie tun, indem sie bei Aktionen *Neue Aktion* wählen und dort den Prozedurnamen angeben. Des Weiteren können Sie auch noch Werte übergeben, die abgearbeitet werden sollen. Haben Sie ein Verhalten erstellt, so befindet es sich in der Besetzung und Sie können es per Drag and Drop auf Frames, Schaltflächen, Darsteller etc. anwenden.

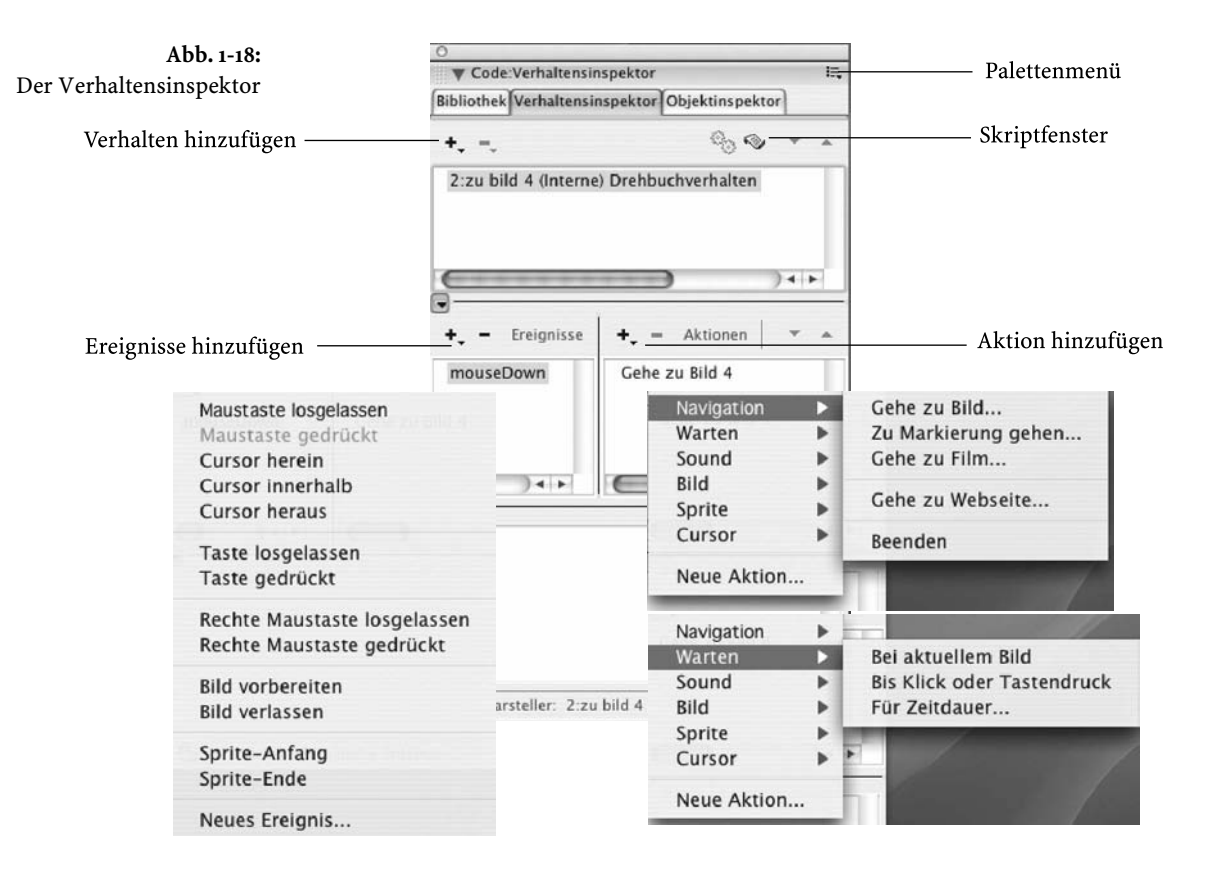

### 1.4.2.1 Erstellen eines eigenen Verhaltens

Um das in Abb. 1-16 gezeigte Verhalten zu erstellen gehen Sie folgendermaßen vor. Klicken Sie auf *Verhalten hinzufügen* und vergeben Sie einen Namen. In unserem Fall "zu Bild 4". Wählen Sie dann mit *Ereignis hinzufügen* das Ereignis *Maustaste gedrückt*. Anschließend wählen Sie mit *Aktion hinzufügen* die Aktion Gehe zu Bild und geben Sie "4" ein, fertig.

Diese Verhalten können Sie jetzt auf eine beliebige Grafik oder Schaltfläche anwenden. Klickt man mit der Maus in Laufzeit auf diese Schaltfläche, würde der Abspielkopf zum Drehbuch-Frame 4 gehen.

Wenn Sie das Lingo-Skript sehen wollen, das Director erzeugt hat, dann klicken Sie einfach auf das Symbol *Skriptfenster* im Verhaltensinspektor.

#### 1.4.2.2 Die Verhalten- Bibliothek

Wenn Sie im Verhaltensinspektor nicht das finden, was Sie wollen, so hilft Ihnen vielleicht die Bibliothek weiter. In der Verhalten-Bibliothek sind für sehr viele mögliche Anwendungen Lingo-Skripte vordefiniert. Es würde den Rahmen des Buches sprengen, hier auf alle Skripte einzugehen; das ist auch nicht notwendig, da sie einen (in den meisten Fällen) ausreichenden Hilfstext anzeigen, wenn Sie mit der Maus über ein Icon fahren.

Achten Sie bitte unbedingt darauf, dass nicht alle Skripte auf alle Darsteller angewendet werden können. Diese Skripte sind speziell auf bestimmte Darstellertypen, Ereignisse und Aktionen abgestimmt.

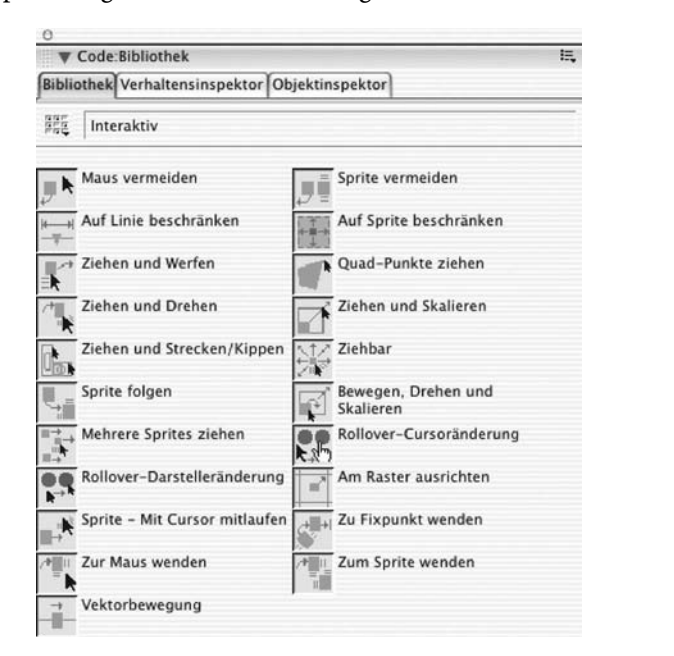

**Abb. 1-19:** Bibliothek

Anwendungsbeispiele für Verhalten finden Sie bei den Produktpräsentationen in Abschnitt 1.10.

# 1.4.3 Das Malfenster

Das Malfenster ist schon seit Urzeiten im Director in fast unveränderter Form vorhanden. Sie können hier schnell und unkompliziert Bitmapgrafiken erstellen oder bearbeiten. Der Funktionsumfang ist eher bescheiden und deckt eigentlich nur das Nötigste ab. Ich verwende es eigentlich nur zum Erzeugen von Dummy-Grafiken und zum Ändern des Registrierungspunktes. Dieser Punkt ist der Drehpunkt der Grafik und dient zur Positionierung.

Die Werkzeuge sind ähnlich Photoshop in einer Werkzeugpalette angeordnet. Es können gefüllte und nicht gefüllte Formen mit Vollfarbe oder Verläufen erzeugt werden. Wichtig ist noch zu erwähnen, dass die Grafiken nicht geglättet (kein Anitalising) erzeugt werden.

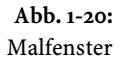

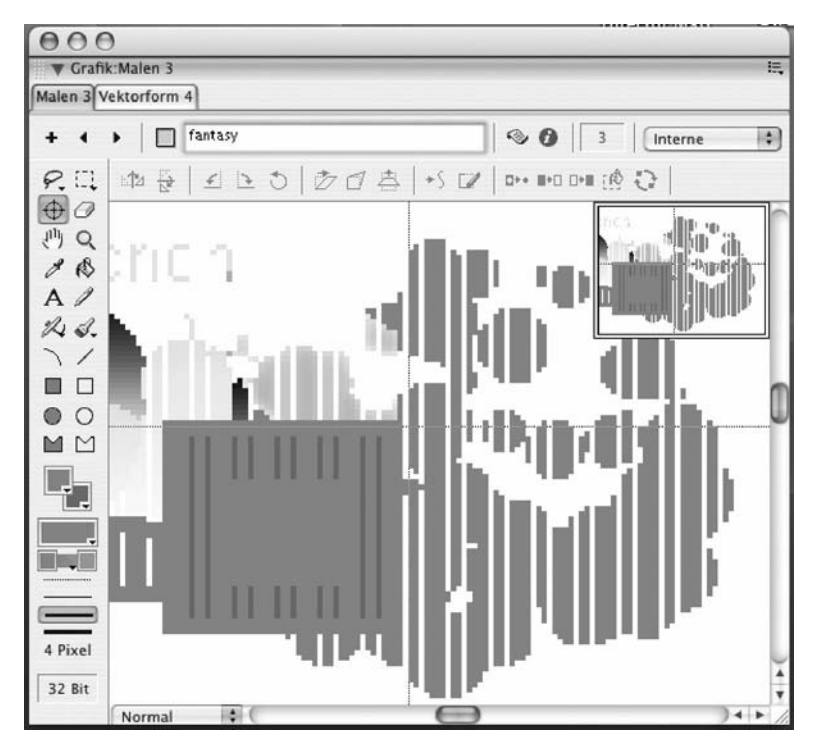

# 1.4.4 Das Vektorform-Fenster

Das Vektorform-Fenster hat man mit Sicherheit nicht als Alternative zu Freehand im Director implementiert. Es ist wirklich nur dazu da um mal eben schnell, ohne das Programm wechseln zu müssen, eine Form zu erzeugen, die als Hintergrund zu einem Text, als Schaltflächenanmutung oder ähnlicher Zierde dient. Das Werkzeug wurde inzwischen weiterentwickelt, so dass man inzwischen mehrere Formen (auch überlappende) erzeugen kann. Leider kann man Transparenzen nur mittels Farbeffekt *Transparent* und der Prozentangabe erstellen. Das macht einen Verlauf von nichttransparent zu transparent nicht möglich, da dadurch die ganze Grafik ja transparent wird.

Sehr schön gelöst ist das Ändern des Pfeiles von Schwarz nach Weiß, wenn man einen Punkt oder Anfasser bearbeiten will. Durch zusätzliches Drücken der Strg-Taste und der Shift-Taste können die Kurven verändert werden.

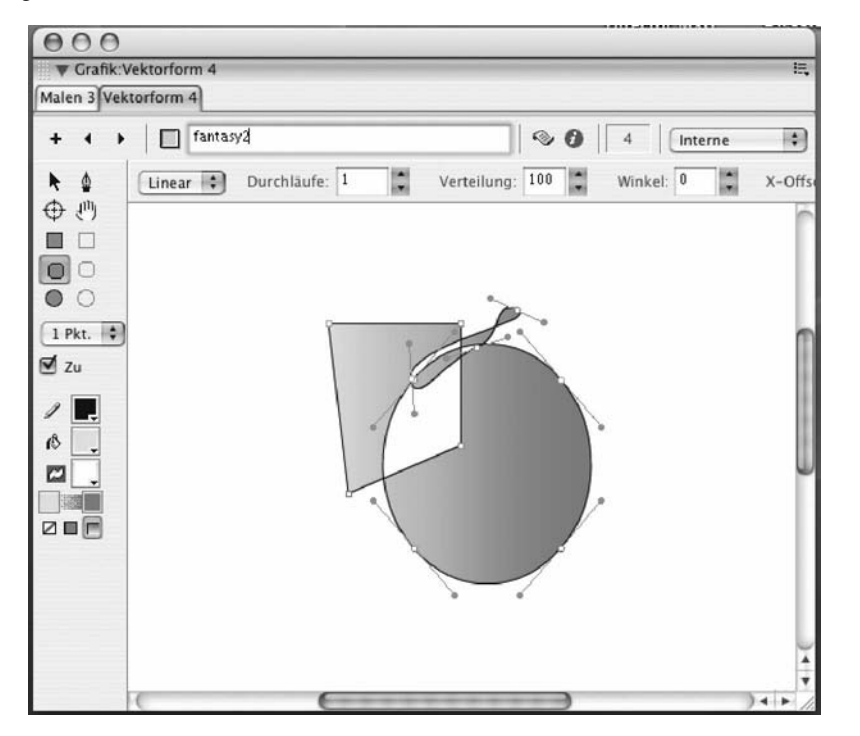

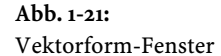

# 1.5 Animationstechniken

Im ursprünglichen Sinne ist Director einmal als Animationsprogramm auf die Welt gekommen. Für damalige Verhältnisse waren die Animationsmöglichkeiten sehr ausgereift, heute jedoch werden diese durch Flash weitestgehend besser realisiert.

Dennoch sind die Möglichkeiten, die Director hier bietet, etwas anders. Neben der Bild-für-Bild-Animation und dem Tweening (Bewegungs-Tweening) können Sie auch Animationen durch schrittweises Aufzeichnen oder Echtzeitaufnahme des Drehbuches erstellen. Außerdem können Animationen zu Filmschleifen zusammengefasst werden.

# 1.5.1 Bild-für-Bild-Animationen

Beispiele für Animationen finden Sie auf der CD-ROM Anders als in Flash, wo Sie den Darsteller selbst ändern können, sollten Sie die geänderten Darsteller in einem externen Programm erstellen, so dass Sie für die einzelnen Animationsframes jeweils einen Darsteller erstellt haben. (Sie können natürlich auch das Vektorform- oder Malfenster verwenden, ist aber eher umständlich zu handhaben.)

In meinem Beispiel wurde ein Intro in einem 3D-Programm erstellt und als jpg-Einzelbilder exportiert. Diese Bilder wurden dann in Director importiert und befinden sich in der internen Besetzung.

Jetzt haben Sie mehre Möglichkeiten die Darsteller im Drehbuch zu platzieren.

Markieren Sie alle Darsteller und bewegen diese mit der Maustaste und gedrückter ALT-Taste ins Drehbuch (Alternativ können Sie auch Menü *Modifi zieren / Darsteller in Kanal* verwenden). Alle Darsteller werden in Frames aufgeteilt. Die Animation ist fertig.

Wenn Sie die ALT-Taste nicht drücken, werden die Darsteller in Sprites aufgeteilt, also untereinander platziert. Das gibt Ihnen die Möglichkeit, die Darsteller in der Position zueinander zu verändern, da Sie ja alle gleichzeitig sehen. Haben Sie das gemacht, markieren Sie alle Bilder eines Frames (Doppelklick auf den Aufspielkopf in einem Frame) und können jetzt mit Menü *Modifi zieren / Bild in Kanal …* die Sprites in Frames aufteilen; dabei können Sie noch festlegen, wie viele Frames ein Bild belegen soll. Je mehr, desto langsamer die Animation. Wenn Sie die Anwendung jetzt abspielen, wird die Animation abgespielt. Die Animation enthält so viele Frames, wie Sie Einzelbilder für die Animation benötigen. Wenn Sie Frames entfernen, so wird die Animation um die fehlenden Frames verkürzt.

### 1.5.1.1 Filmschleifen

Sie haben jetzt eine Animation erzeugt, die so viele Frames belegt, wie sie benötigt, um alle Einzelbilder abzuspielen. Das ganze können Sie jetzt noch vereinfachen, indem Sie die Animation im Drehbuch zu einer Filmschleife zusammenfassen. Dazu markieren Sie bitte alle Frames im Drehbuch und wählen Sie Menü *Einfügen / Filmschleife …* Geben Sie einen Namen an und in der nächsten freien Besetzung befindet sich jetzt die Filmschleife. Jetzt können Sie die Frames aus dem Drehbuch entfernen und dafür die Filmschleife positionieren. Im Eigenschafteninspektor können Sie jetzt noch wählen, ob dies in Schleife abgespielt werden soll oder nicht. Die Filmschleife benötigt zum Abspielen nur ein Frame. Dadurch wird Ihr Drehbuch übersichtlicher. Die Darsteller in der Besetzung dürfen Sie aber nicht löschen, da die Filmschleife nur einen Verweis auf die Darsteller enthält.

# 1.5.2 Schrittweise aufzeichnen

Eine sehr schöne Technik ist das schrittweise Aufzeichnen des Drehbuches. Diese Technik eignet sich besonders dann, wenn Sie unkontinuierliche Bewegungen erzeugen wollen. Gehen Sie dazu folgendermaßen vor.

In meinem Beispiel auf CD-ROM habe ich im Vektorform-Fenster einen Ball mit Verlauf erzeugt, diesen habe ich im Frame 1 Sprite 1 platziert. Sie benötigen zum Aufzeichnen entweder das Steuerpult (Menü *Fenster / Steuerpult*) oder die Zehnertastatur am Rechner (Nummerblock ausschalten).

Markieren Sie jetzt das Sprite und wählen Sie Menü *Steuerung / Schrittweise aufzeichnen*. Um den nächsten Frame zu erzeugen drücken Sie entweder die Taste 3 auf der Zehnertastatur oder wählen Sie *nächstes Frame* am Steuerpult aus. Es wird ein neues Schlüsselbild im Drehbuch im nächsten Frame erzeugt. Verändern Sie jetzt die Position des Darstellers und wiederholen Sie die Schritte so lange, bis Sie mit der Animation fertig sind. Spielen Sie die Animation ab. Auch hiervon können Sie, wenn Sie wollen, eine Filmschleife erstellen.

# 1.5.3 Echtzeitaufnahme

Bei der Echtzeitaufzeichnung funktioniert die Erzeugung der Frames vollautomatisch. Auch in diesem Beispiel habe ich den Ball im Frame 1 Sprite 1 platziert. Markieren Sie das Sprite und wählen Sie Menü *Steuerung / Echtzeit-Aufnahme.* Jetzt brauchen Sie nur noch den Darsteller auf der Bühne langsam oder schnell oder beides zu bewegen, und Ihre Bewegung wird in Frames umgesetzt. Wenn Sie die Maus loslassen, spielt die Animation von selbst ab.

# 1.5.4 Tweening

Eine weitere Möglichkeit Animationen zu erzeugen ist das Tweening. Im Director versteht man darunter Bewegungstweening mit Änderungen einiger Eigenschaften, wie z.B.: Vordergrundfarbe, Hintergrundfarbe, Mischung, Größe etc. Im Gegensatz zu Flash müssen Sie hier nicht gruppieren oder teilen. Platzieren Sie den Ball in so viele Frames, wie die Animation lang sein soll, fügen Sie an den Frames mit dem Kontextmenü ein Schlüsselbild ein, an dem Sie Änderungen vornehmen wollen und ändern Sie die Position bzw. die Attribute, die Sie ändern wollen. Mit dem Menüpunkt *Tweening …* im Kontextmenü (alternativ: Menü *Modifizieren / Sprite / Tweening...*), können Sie die Einstellungen ändern.

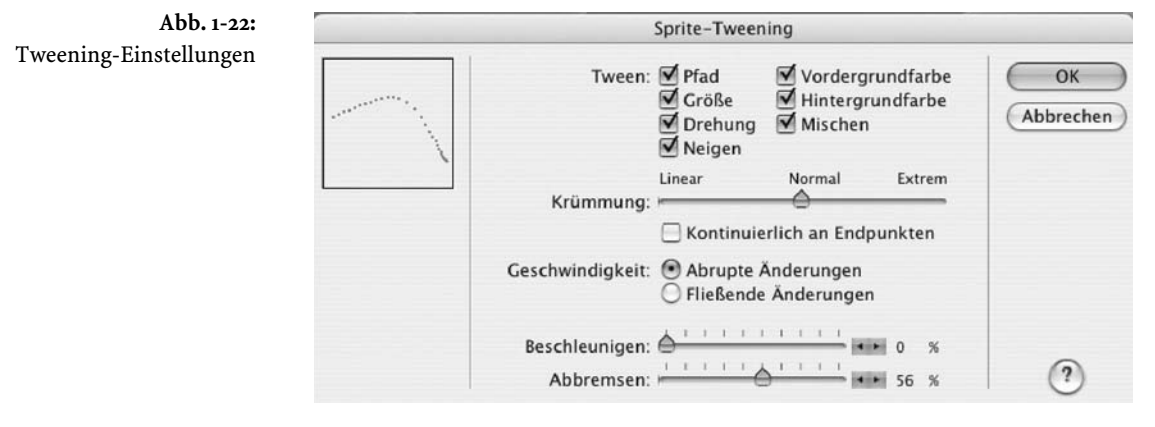

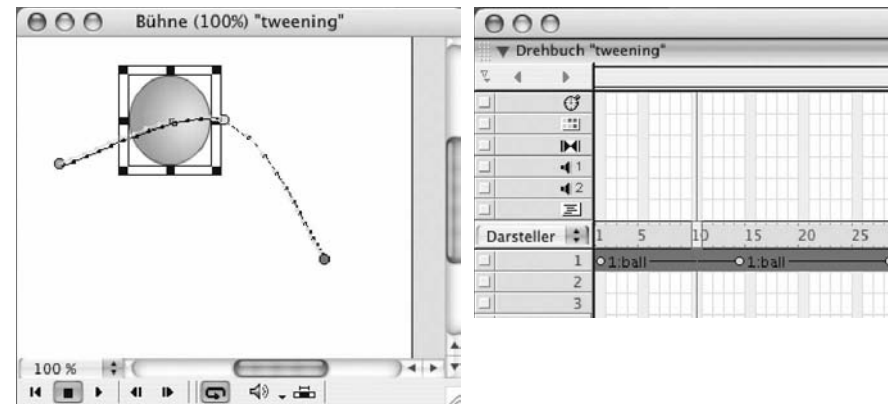

**Abb. 1-23:** links: Tweening-Animation mit Pfad, rechts: Drehbuch

# 1.6 Import und Export von Medien

# 1.6.1 Importformate

Director kann so ziemlich alles importieren, was man für Multimedia-Produktionen benötigt. Eine Übersicht über die Importformate von Director MX gibt Ihnen folgende Tabelle:

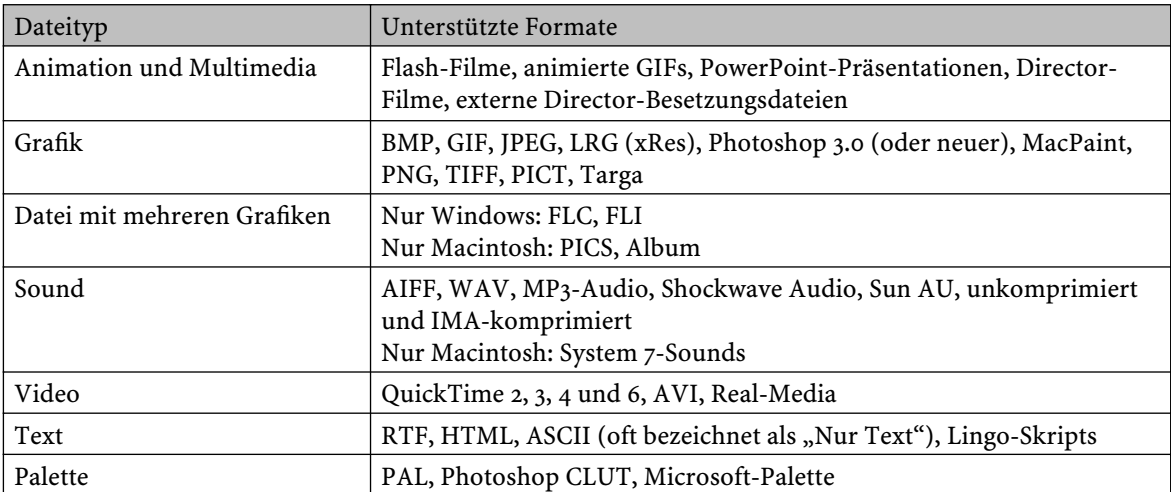

Das Importieren der Medien erfolgt über zwei Wege. Grundsätzlich werden alle Medien über Menü *Datei / importieren* (alternativ: rechte Maustaste auf ein Besetzungsfenster) importiert. Hierbei haben Sie die Wahl zwischen dem Standardimport, *Mit externer Datei verknüpfen*, *Originalitäten zur Bearbeitung integrieren* und für PICT-Dateien *als PICT importieren*, um das Umwandeln in ein Bitmap zu verhindern.

Wenn Sie Quicktime oder AVI-Medien importieren, so werden diese immer verknüpft importiert, unabhängig von der Einstellung. Beim Importieren mit Originaldaten wird eine Kopie der Originaldatei mit importiert; diese bleibt unverändert und kann dann mit einem externen Editor bearbeitet werden.

Weiterhin haben Sie die Wahl lokale Dateien oder Dateien aus dem Internet zu importieren.

#### 1 Grundlagen Director

**Abb. 1-24:** Importfenster von Director MX unter Mac OS 10.3 Panther

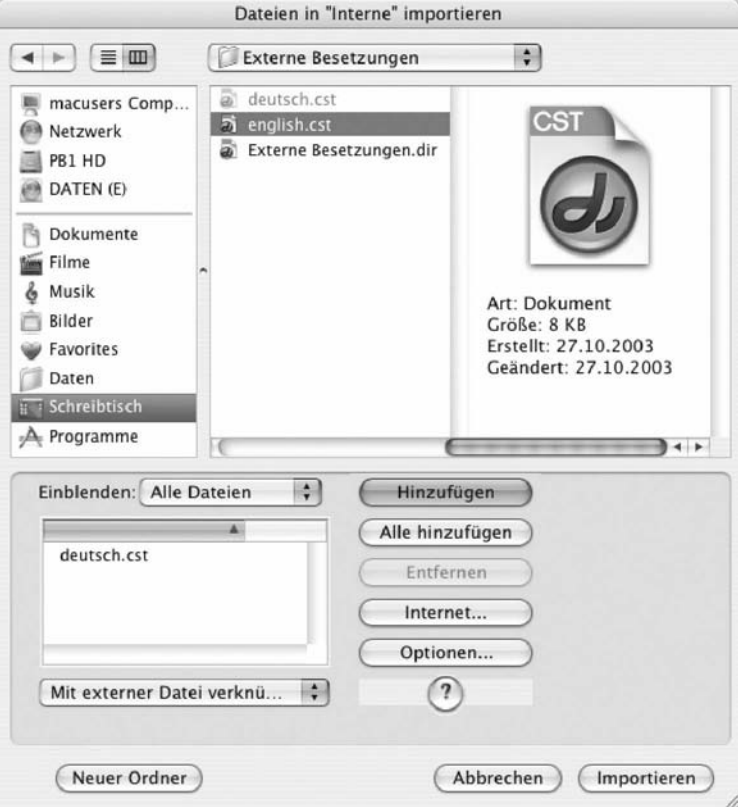

# 1.6.2 Einfügen Medienelement

Die in diesem Menüpunkt aufgeführten Medienelemente importieren Sie mit der vorhin beschriebenen Methode; bis auf drei Ausnahmen werden Ihnen hier nur noch die Medieneigenschaften des Darstellers angezeigt.

Das sind zum einen die Shockwave 3D-Objekte und zum anderen das Erstellen eines animierten Cursors. Beides wird weiter hinten im Buch ausführlich erklärt. Zum dritten ist das Einbetten von Schriften einer der interessantesten Punkte im Director.

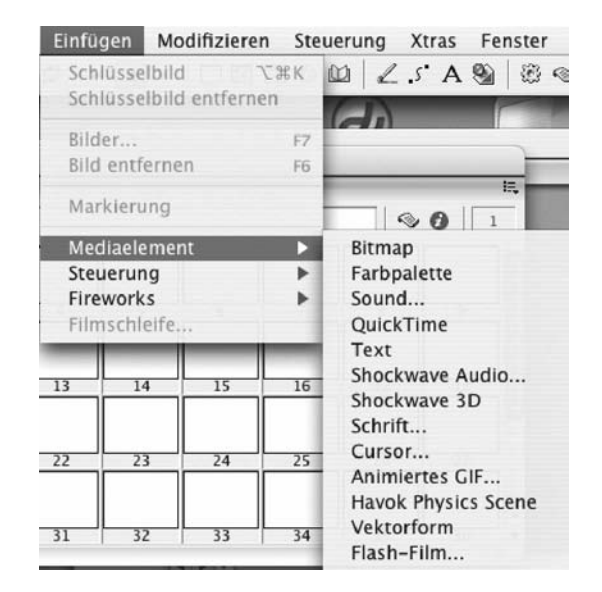

**Abb. 1-25:** Der Menüpukt zum Einfügen von Medienelementen

#### **Schriften importieren**

Es war immer ein Problem, das Arbeiten mit Schriften, gerade bei der Verwendung von Felddarstellern, die ja auf Systemschriften zugreifen und die Anmutung nicht einbetten. Und bei der Erstellung von Hybrid-CDs. Die Lösung des Problems ist das Einbetten von Schriften in die Anwendung. Egal auf welcher Plattform Sie arbeiten (Windows, Mac), betten Sie auf der einen Plattform die Schrift ein und auf der anderen können Sie die Schrift verwenden. Völlig stressfrei! Die Schriften können Sie mit Suitcase verwalten, wenn Sie wollen, das Programm gibt es ja inzwischen auch für Windows-Rechner. Aktivieren Sie die Schrift und importieren Sie die in eine Besetzung. Die Schrift wird standardmäßig mit einem \* gekennzeichnet, damit Sie wissen, dass es sich um eine importierte Schrift handelt.

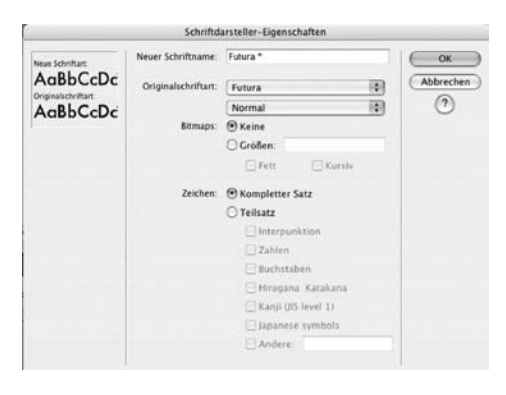

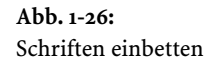

# 1.6.3 Exportformate

Standardmäßig wird mit Director entweder ein Projektor erzeugt für die CD-Produktion oder eine Shockwave-Datei für das Internet. Mit Menü *Datei /*  Exportieren ... können Sie einen Directorfilm in weitere Formate exportieren. Diese Formate sind unter Windows andere als unter Mac OS. Macintosh: PICT, Album, PICS, Quicktime-Film Windows: AVI, Quicktime-Film, DIB-Sequenz.bmp

# 1.7 Die Hybrid-CD (Mac / Windows)

Ganz so leicht, wie Sie vielleicht unter Flash gewohnt sind, plattformübergreifende Anwendungen zu schreiben, ist es mit Director nicht. Erstens benötigen Sie das Programm für Windows und Mac, da die Windows-Version nur den Windows-Projektor und die Mac-Version nur den Mac-Projektor erzeugt.

Und zweitens müssen Sie schon bei der Programmierung einiges beachten, sonst kann es sein, das Ihre auf dem Mac programmierte Anwendung unter Windows nicht funktioniert und umgekehrt. Hier ein paar Tricks und Tipps für das Erstellen von Hybrid-CD-ROMs.

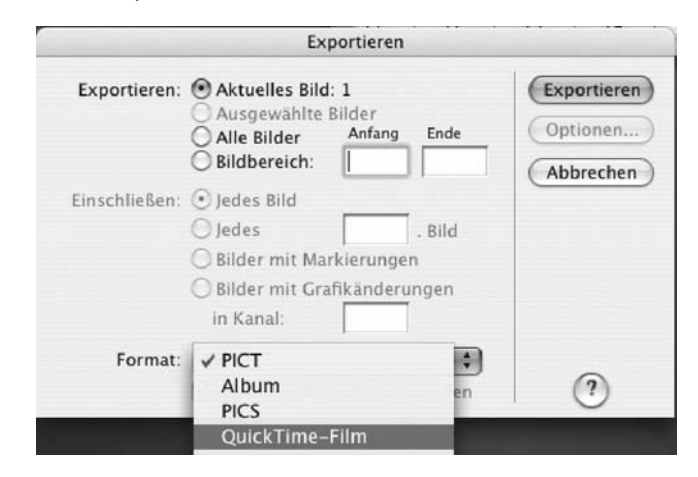

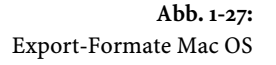

#### **Projektor erstellen allgemein**

Erstellen Sie zuerst eine lauffähige Version unter Windows, anschließend kopieren Sie den gesamten Projektordner auf einen Mac. Erzeugen Sie mit der Mac-Version den Mac-Projektor, brennen Sie die Anwendung mit Toast auf dem Mac und testen Sie die Anwendung auf Mac und Windows.

Kopieren Sie einen Mac-Projektor niemals auf einen Windows-Rechner. Der Macintosh-Projektor würde zerstört werden und nicht mehr funktionieren.

#### **Autostart**

Das Erzeugen einer Autostart-Anwendung wird häufig verlangt. Unter Windows ist das kein Problem. Sie erzeugen eine Text-Datei mit dem Namen: AUTORUN.INF mit folgendem Inhalt:

[autorun] open=Projektor.exe

Das war's schon; wenn der User auf seinem Rechner die Autorun-Funktion nicht deaktiviert hat, so startet die Anwendung beim Einlegen von selbst.

Unter Macintosh sieht das schon ganz anders aus. Sie können beim Brennen in Toast die Autostart-Datei angeben. Das funktioniert nur bis Mac OS 9; unter Mac OS X funktioniert die Autostart-Funktion nicht.

#### **Schriften**

Auch wenn Sie bei der Hybridproduktion immer importierte Schriften verwenden, kann es zu unterschiedlichen Darstellungen kommen. Das hängt mit der unterschiedlichen Auflösung der Plattformen zusammen. Eine 10-Punkt-Schrift wirkt am Mac kleiner als am PC.

Mit der Abfrage

```
if the platform contains "Mac" then
     member("meinMenue").fontSize = 12
   else
     member("meinMenue").fontSize = 11
end if
```
können Sie die plattformspezifischen Unterschiede ausgleichen. In unserem Beispiel wird der Textdarsteller "meinMenue" auf dem Mac mit 12 und auf Windows mit 11 Punkt dargestellt. Dazu muss der Textdarsteller mindestens ein Zeichen (kann auch ein Leerzeichen sein) enthalten. Das Skript können Sie entweder als on startMovie- oder als on enterFrame-Prozedur verwenden.

Ab Director MX 2004 lassen sich auch unter Windows Projektoren für den Mac und umgekehrt auf dem Mac für Windows erzeugen.

#### **Externe Medien und Pfadzuweisungen**

Wenn Sie Ihr Projekt in mehrere Directorfilme aufgeteilt haben oder in Laufzeit externe Darsteller nachladen, so müssen Sie nicht plattformspezifisch das Pfadnamentrennzeichen setzen. Folgende Trennzeichen sind gleichberechtigt zu verwenden:

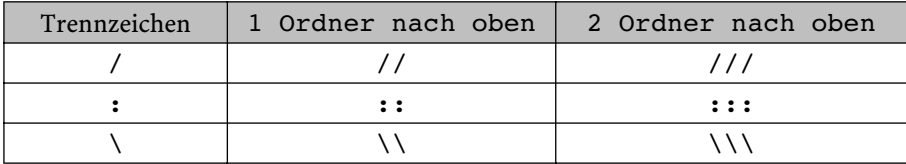

Diese Pfadnamentrennzeichen zusammen mit dem Zeichen für den gerade laufenden Directorfilm "@" funktioniert unter Mac und unter Windows. Um einen Directorfilm aufzurufen, der sich im Ordner "daten" befindet, können Sie also gleichberechtigt schreiben:

```
go to movie "@:daten:directorfilm"
go to movie "@/daten/directorfilm"
go to movie "@\daten\directorfilm"
```
Verwenden Sie aber stattdessen den Befehl the moviepath, so funktioniert das leider nicht mehr. Hier müssen Sie die plattformspezifischen Trennzeichen verwenden. Für Macintosh ist das ":" und Windows verwendet "/". Das Skript müsste also so aussehen:

```
If the platform contains "Mac" then
        go to movie the moviepath & "daten:directorfilm"
                 else
        go to movie the moviepath & "daten\directorfilm"
end if
```
Um allem Ärger aus dem Weg zu gehen verwenden Sie stattdessen eine globale Variable, die Sie je nach Plattform setzen. Dies sollten Sie gleich zu Anfang im Projektor realisieren. Mehr dazu bei den Projektorskripten.

# 1.7.1 Der Projektor

Damit Sie nicht ständig aus Ihrem Projekt heraus einen neuen Projektor erzeugen müssen um Ihre Anwendung zu testen, macht es Sinn einen Standardprojektor zu erstellen, der nur ein paar grundlegende Skripte enthält. Dieser Projektor öffnet dann Ihre eigentliche Anwendung oder den ersten Directorfilm Ihrer eigentlichen Anwendung.

Der Projektor sollte keinerlei Medien enthalten, sondern nur grundsätzliche Systemabfragen, die Bühnengröße und Farbe definieren, sowie die allgemeinen Projektoreinstellungen enthalten.

Zu diesem Dialogfenster gelangen Sie über das Menü *Datei / Projektor erstellen …* und den Button *Optionen …*

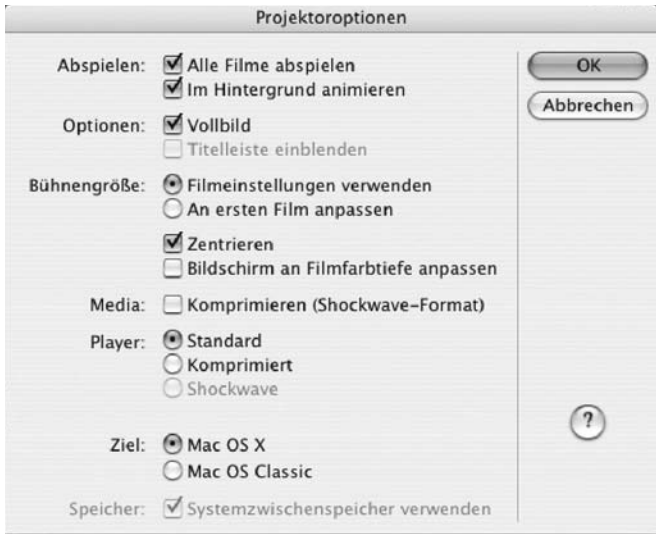

**Abb. 1-28:** Projektoreinstellungen Optionen

*Alle Filme abspielen* sollten Sie aktivieren, wenn Sie Ihr Projekt in mehrere Directorfilme aufgeteilt haben und im Projektor eingebettet sind. Bei Deaktivierung dieser Option können Sie aber trotzdem per Lingo weitere Filme aufrufen und abspielen. *Im Hintergrund animieren* sollten Sie aktivieren, wenn Sie wollen, dass der Directorfilm weiter abspielt, wenn der User ein anderes Programm aufruft. *Vollbild* bewirkt, dass der gesamte Monitor von der Anwendung ausgefüllt wird. Hierbei wird im Gegensatz zu Flash die Anwendung nicht skaliert. Auf einem Monitor mit  $1024 \times 768$  Auflösung wird eine Anwendung, die mit 800 $\times$ 600 erstellt wurde, mit einem Rand abgespielt. Die Randfarbe entspricht der eingestellten Hintergrundfarbe des Directorfilms. *Titelleiste einblenden* können Sie aktivieren, wenn Sie den Film nicht als Vollbild, sondern in einem Fenster abspielen wollen. Für die Einstellung der Bühnengröße können Sie zwischen der Bühnengröße des Projektors und der Größe des jeweiligen geladenen Films wählen. In der Regel sind bei einem Projekt die Bühnengrößen aller Filme gleich, damit hat die Einstellung keine Auswirkung. Wählen Sie immer *zentriert*, damit die Bühne in der Mitte des Monitors angezeigt wird, wenn die Auflösung des Monitors größer ist als das Projekt, ansonsten wird die Anwendung oben links ausgerichtet. Die Option  $\overline{\phantom{a}}$ 

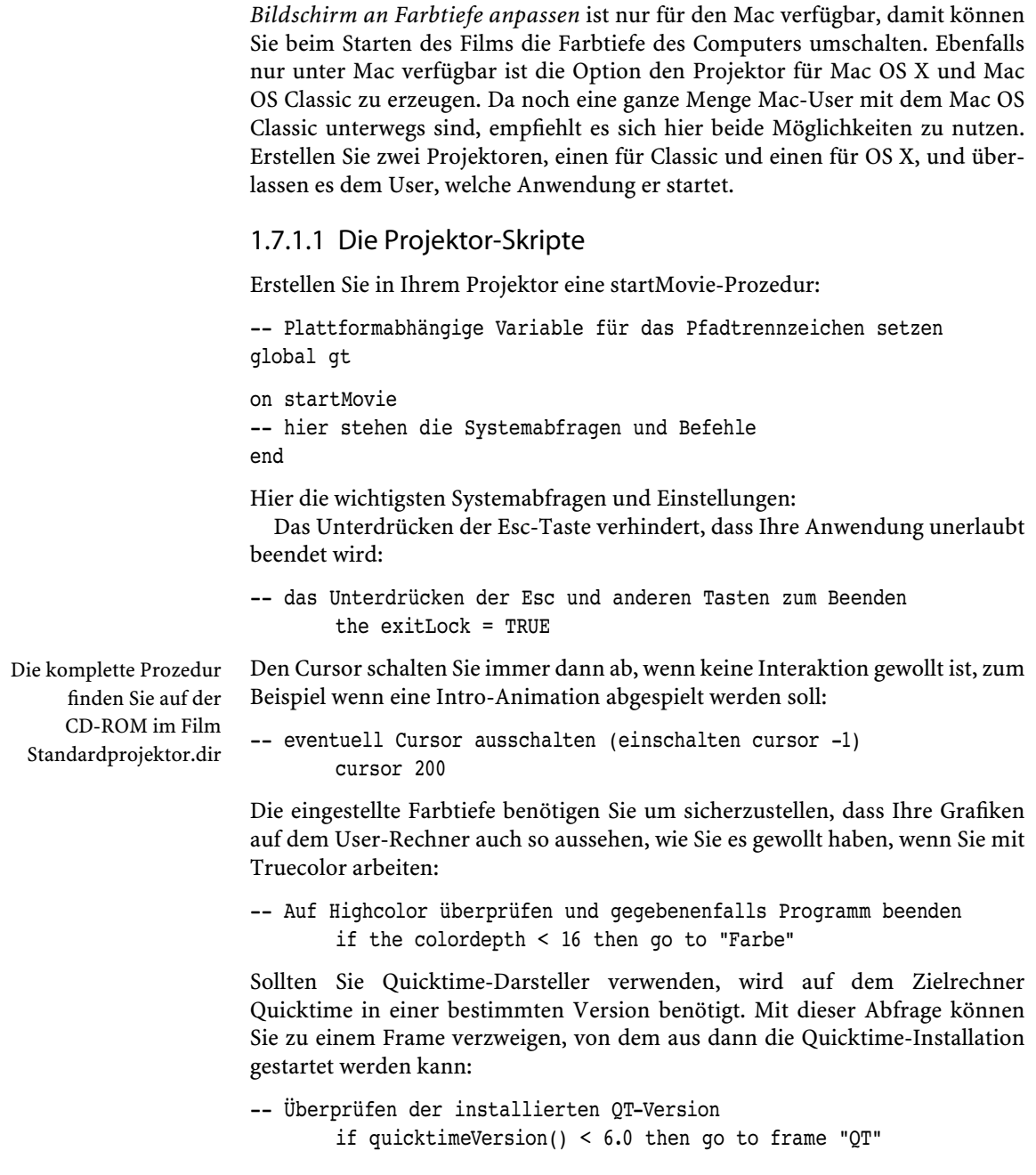

Die Sprachversion benötigen Sie für eine eventuelle Quicktime-Installation oder um bei einer mehrsprachigen CD-ROM automatisch die richtigen Besetzungen zu laden:

```
-- Sprachversion des Betriebssystems
         if the environment.oslanguage() = "German" then 
            gSprache = "deutsch"
        end if
```
Die Monitorauflösung benötigen Sie um sicherzustellen, dass Ihre Anwendung auch genug Platz auf dem Monitor hat, sonst werden vielleicht wichtige Teile Ihrer Anwendung abgeschnitten, Menüs etc.

```
-- Überprüfen der erforderlichen Monitorgröße von Monitor 1
if the deskTopRectList[1] > rect(0, 0, 800, 600) then put "Ja"
```
Damit Sie nicht ständig eine Abfrage nach der Plattform machen müssen, fragen Sie das einmal am Anfang Ihrer Anwendung ab und definieren Sie eine Variable für das Pfadtrennzeichen:

```
-- Pfadtrennzeichen nach Plattform setzen
if the platform contains "Mac"" then
    set qt = ":" else
    set qt = "\n" end if
```
Mit der globalen Variablen gt brauchen Sie jetzt nicht mehr bei jeder Pfadangabe die Plattform abzufragen; verwenden Sie stattdessen die Variable gt:

go to movie the moviepath  $\&$  "daten"  $\&$  gt  $\&$  "directorfilm"

#### 1.7.1.2 Der Schnellstart-Projektor

Der Vorteil von Director ist es, das er durch die Verwendung von Xtras erweiterbar ist. Viele Funktionen werden dem Director durch diese Xtras zur Verfügung gestellt. In der Regel werden beim Erstellen des Projektors die notwendigen Xtras eingebunden, das führt dazu, dass beim Starten des Projektors diese entpackt werden müssen. Damit der Projektor schneller startet, deaktivieren Sie das Einbetten der Xtras über Menü *Modifi zieren / Film / Xtras* und deaktivieren Sie nacheinander für alle Xtras die Option *In Projektor einschließen*. Wenn Ihr Projekt aus mehreren Directorfilmen besteht, wiederholen Sie das für jeden Film. Jetzt können Sie aus Ihrem Startfilm den Projektor erstellen.

Erstellen Sie im Hauptverzeichnis Ihrer Anwendung einen Ordner mit dem Namen "Xtras" und kopieren Sie alle notwendigen Xtras aus dem Programmordner mit dem Namen "Xtras" in diesen Ordner. Sie müssen die Xtras sowohl für den Mac als auch für Windows zur Verfügung stellen. Außerdem müssen Sie auf der Windows-Plattform die Dateien: dirapi.dll; iml32.dll; proj.dll und mavcrt.dll in den Xtras-Ordner kopieren.

Überprüfen Sie anschließend, ob Ihre Anwendung noch funktioniert. Ein Xtra ist schnell vergessen.

#### 1.7.1.3 Die Director.ini

Die für den Projektor eingestellten Optionen können Sie auch in einer .ini-Datei festlegen, sowohl für den Mac als auch für Windows. Die Datei muss den Namen des Projektors gefolgt von .ini tragen und sich im Hauptverzeichnis der Anwendung befinden. Also nicht Director.ini sondern, wenn Ihr Projektor Start.exe oder Start (Mac) heißt, muss die Datei Start.ini heißen, sonst funktioniert sie nicht. In der Regel benötigt der Projektor unter Mac keine .ini-Datei. Die können Sie getrost weglassen, da alle sinnvollen Einstellungen über die Projektor-Optionen eingestellt werden können.

Unter Windows sieht das etwas anders aus, da macht es Sinn die .ini-Datei zu verwenden. In der Originaldatei sind alle Einstellungen auskommentiert, durch Entfernen des Semikolons am Anfang der Zeile aktivieren Sie den Befehl.

Folgende Einstellung ist unter Windows sinnvoll:

#### singleInstance=1

Sie verhindert, dass durch mehrmaligen Doppelklick ungeduldiger Windows-User die Anwendung mehrmals geöffnet wird.

Alle anderen Einstellungen sind entweder über die Optionen einstellbar oder betreffen spezielle Soundeinstellungen, die in der Regel nicht notwendig sind.

#### 1.7.1.4 Die Lingo.ini

Die Datei Lingo.ini muss sich im Hauptverzeichnis der Anwendung befinden, wenn Sie diese verwenden wollen. Sie funktioniert sowohl unter Mac als auch unter Windows. Diese Textdatei ermöglicht es Ihnen, Lingo-Befehle zu erteilen, bevor der Projektor startet. Das ist dann sinnvoll, wenn Sie z.B. globale Variablen initialisieren müssen.

#### 1.7.1.5 Die Fontmap.txt

Diese Datei wird nur noch von Felddarstellern verwendet, Textdarsteller nutzen diese Datei nicht. Wenn Sie für Ihre Hybridproduktion eingebettete Fonts verwenden, so benötigen Sie diese Datei in der Regel auch nicht mehr.

Mit der Fontmap.txt legen Sie die Ersatz-Fonts der Mac- zur Win-Plattform fest. Sie muss sich ebenfalls im Hauptverzeichnis befinden, damit sie genutzt werden kann. Außerdem können Sie bestimmte Sonderzeichen konvertieren. Wie gesagt, verwenden Sie eingebettete Fonts und Textdarsteller, so ist die Datei überfl üssig.

### 1.7.1.6 Directorfilme schützen / aktualisieren

Wenn Sie Ihre Anwendung veröffentlichen wollen, so sollten Sie zuvor alle externen Directorfilme und Besetzungen schützen, damit niemand Ihre Filme und Besetzungen mit Director öffnen kann. Dies erfolgt über das Menü *Xtras / Filme aktualisieren.*

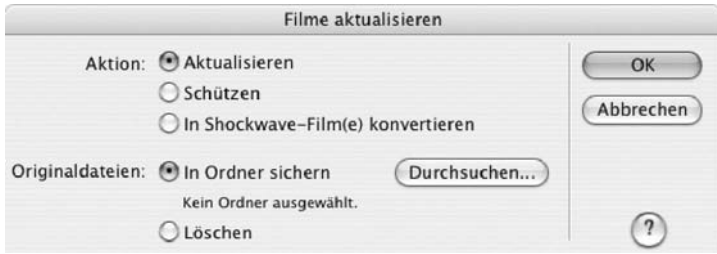

**Abb. 1-29:** Filme aktualisieren und schützen

*Aktualisieren* benötigen Sie für das Aktualisieren Ihrer Directorfilme, wenn Sie Filme von älteren Directorversionen in Filme einer neueren Directorversion aktualisieren wollen. Von 8.5 zu MX ist dies nicht notwendig, da die Formate sich nicht geändert haben.

Um Ihre Filme und Besetzungen zu schützen wählen Sie *Schützen* aus und vergessen Sie nicht einen Ordner für Ihre Originaldateien anzugeben. Wenn Sie die Option *Löschen* auswählen, sollten Sie vorher unbedingt eine Sicherheitskopie Ihres Projektordners gemacht haben, denn die geschützten Filme und Besetzungen können mit Director nicht mehr bearbeitet werden!

### 1.7.1.7 Ein eigenes Icon

Professionell ist es, wenn Sie ein eigenes Icon für Ihre Anwendung verwenden, anstatt des Standard-Director-Icons. Sie können sowohl ein eigenes Icon für die CD-ROM als auch für das Programm selbst verwenden. Das CD-ROM-Icon wird beim Mounten der CD angezeigt.

#### **Icon unter Macintosh**

Erstellen Sie ein eigenes Icon, am besten verwenden Sie dazu ein Programm wie den "Iconographer" Das Programm finden Sie unter: http://www.mscape.com/ products/iconographer.html. Das Programm ist Shareware und ermöglicht

Hinweis: Ab Director MX 2004 lässt sich das Icon für jeden Directorfilm auch ganz einfach im Eigenschafteninspektor unter der Karteikarte *Anzeigevorlage* mit der Option *Symbol* angeben.

Ihnen Icons bis zu 128 × 128 Pixel zu erstellen. Wenn Sie das Icon erstellt haben, so kopieren Sie das Icon in die Zwischenablage und rufen Sie dann die Eigenschaften des Projektors mit Apfel-I auf. Klicken Sie auf das Icon und fügen Sie mit Apfel-C das Icon ein. Fertig ist das Programm-Icon.

Zum Anwenden des Icons als CD-Icon gehen Sie wie folgt vor. Mit dem Brennprogramm "Toast" erstellen Sie eine virtuelle Partition mit 650 MB Größe. In diese Partition werden alle Daten kopiert, die auf der Macintosh-Seite ihrer Hybrid-CD benötigt werden. Kopieren Sie mit Apfel-C das Icon in die Zwischenablage. Über Apfel-I lassen Sie sich die Eigenschaften der Partition anzeigen. Klicken Sie auf das Laufwerks-Icon und fügen Sie mit Apfel-V das Icon ein. Jetzt wird anstelle des Standard-CD-Icons Ihr Programm-Icon beim Mounten angezeigt.

#### **Icon unter Windows**

Erstellen Sie ein eigenes Icon, am besten mit einem Programm wie dem "Microangelo". Das Programm ist Shareware, Sie finden es unter: http:// www.microangelo.us

Wenn Sie das Icon erstellt haben, können Sie es mit dem Programm Microangelo in den Projektor einbinden. Alternativ besteht eine zweite Möglichkeit das Icon zu ändern. Dafür müssen Sie, bevor Sie den Projektor erstellen, die Datei "Projec32.skl" ändern. In dieser Datei ist das Projektor-Icon gespeichert. Die Datei befindet sich im Director-Ordner. Wenn Sie diese Datei ändern, werden alle zukünftigen Projektoren das neue Icon haben. Erstellen Sie also vorher eine Sicherheitskopie dieser Datei. Sollten Sie die Datei nicht öffnen können, so benennen Sie die Datei um in: "Projec32.dll". Jetzt sollten Sie die Datei öffnen können. Ändern Sie das Icon und speichen Sie die Datei ab. Ändern Sie die Extension wieder in ".skl". Wenn Sie jetzt einen Projektor erzeugen, so bekommt dieser das neue Icon.

Um unter Windows das Laufwerks-Icon zu ändern, benötigen Sie eine ".ico"-Datei, in der das Icon gespeichert ist. Das können Sie am besten mit der Shareware "IrfanView". Das Programm finden Sie unter: http://www.irfanview.com

Dieses Programm konvertiert Ihre .jpg-(oder anderes Format)Datei in eine Windows-Icon-Datei mit der Endung .ico. Diese Datei kopieren Sie dann ins Hauptverzeichnis Ihrer Anwendung. Ändern Sie jetzt Ihre autorun.ini so ab, dass Sie in der nächsten freien Zeile Folgendes einfügen:

#### ICON=bildname.ico

Damit wird beim Anzeigen der CD-ROM das Icon mit dem Dateinamen bildname.ico als Laufwerks-Icon angezeigt.

# 1.7.2 Presswerk-Cover und Lizenzen

Um Ihre Anwendung als CD-ROM zu veröffentlichen benötigen Sie die Director-Lizenzen für die jeweilige Plattform, bei einer Hybrid-CD also beide. Damit können Sie so viele Anwendungen verteilen wie Sie wollen, also in beliebiger Auflagenhöhe.

#### **Macromedia-Lizenz**

Macromedia verlangt zwar kein Geld für das Verteilen Ihrer Anwendung, aber einiges müssen Sie dennoch beachten.

Das Macromedia-Logo muss nach bestimmten Kriterien sowohl im Impressum Ihrer Anwendung als auch auf der Verpackung angebracht werden. Diese Kriterien finden Sie auf der Original-CD vom Director. Sie sollten diese unbedingt einhalten. Außerdem ist innerhalb von 30 Tagen nach Veröffentlichung Ihrer Anwendung das sogenannte Run-Time Distribution Agreement ausgefüllt zusammen mit zwei Beleg-CD-ROMs an Macromedia zu schicken.

 **Quicktime-Lizenz**

In der Regel werden Sie sicher Medieninhalte verwenden, für die Sie eine Quicktime-Installation benötigen. Sie können zwar sicher sein, dass auf jedem Mac Quicktime vorhanden ist (ob in der Version, die Sie benötigen, sollten Sie dennoch überprüfen), aber unter Windows nicht. Damit Sie die Full-Installation von Quicktime mitliefern können, benötigen Sie einen Vertrag mit Apple. Diesen Vertrag sollten Sie unbedingt rechtzeitig vor der Veröffentlichung mit Apple abschließen. In diesem Vertrag (er ist im Übrigen mit keinerlei Kosten verbunden außer dem Porto) ist genau beschrieben, wie Sie das Quicktime-Logo in Ihrer Anwendung und auf der Verpackung anbringen müssen. Des Weiteren verpflichten Sie sich dazu, quartalsweise an Apple die verbreiteten Quicktime-Lizenzen zu melden. Wenn Sie den Vertrag unterschrieben von Apple zurückbekommen haben, können Sie die Quicktime-Installer für Windows, Macintosh und in den jeweiligen Sprachen, die Sie benötigen, mit auf die CD-ROM bringen.

#### **Musik-Lizenzen**

Haben Sie auf Ihrer CD-ROM oder in Ihrer Anwendung Musik verwendet, so sollte diese lizenzfrei sein. Ist sie das nicht, müssen Sie die Titel der GEMA melden. Das muss zeitlich vor der Veröffentlichung passieren, da Sie dies dem Presswerk mitteilen müssen. Sie bekommen dann von der GEMA für die verwendeten Titel eine Rechnung. Je nachdem was für Titel Sie verwendet haben ist diese Position nicht unerheblich.

Die PDF-Datei mwmdocs.pdf liegt im Ordner Lizenzen auf der CD-ROM

Die PDF-Datei QT6FreeSWSDA.pdf liegt im Ordner Lizenzen auf der CD-ROM

#### **Xtras-Lizenzen**

Dass der Director mit Xtras erweiterbar ist, macht ihn ja so interessant. Sollten Sie also kostenpflichtige Xtras verwendet haben, so müssen Sie unbedingt die jeweiligen Lizenzbedingungen des Xtra-Herstellers beachten; diese können sehr unterschiedlich ausfallen. Einige Hersteller erlauben die uneingeschränkte Verteilung, andere wiederum verlangen zusätzlich für jede verteilte Kopie eine Gebühr. Erkundigen Sie sich deshalb vorher, ob das eine oder andere Xtra notwendig ist und was es kostet.

#### **Andere Lizenzen**

Sollten Sie weitere Software zur Sicherstellung der Lauffähigkeit Ihrer Anwendung benötigen, wie z.B. Real-Software oder Browser wie Netscape oder den Internetexplorer, gelten die jeweiligen Lizenzbedingungen der Hersteller.

#### **Presswerk**

Nachdem Sie alle Lizenzen haben, können Sie die CD-ROM brennen und ins Presswerk schicken. Füllen Sie dazu den Vertrag des jeweiligen Presswerkes aus, geben Sie gegebenenfalls die Lizenzen an, nach denen Sie gefragt werden. Das Brennen einer Hybrid-CD für Windows und Macintosh kann nur auf dem Macintosh erfolgen. Am besten verwenden Sie dazu das Programm Toast.

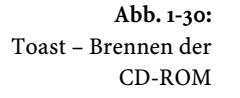

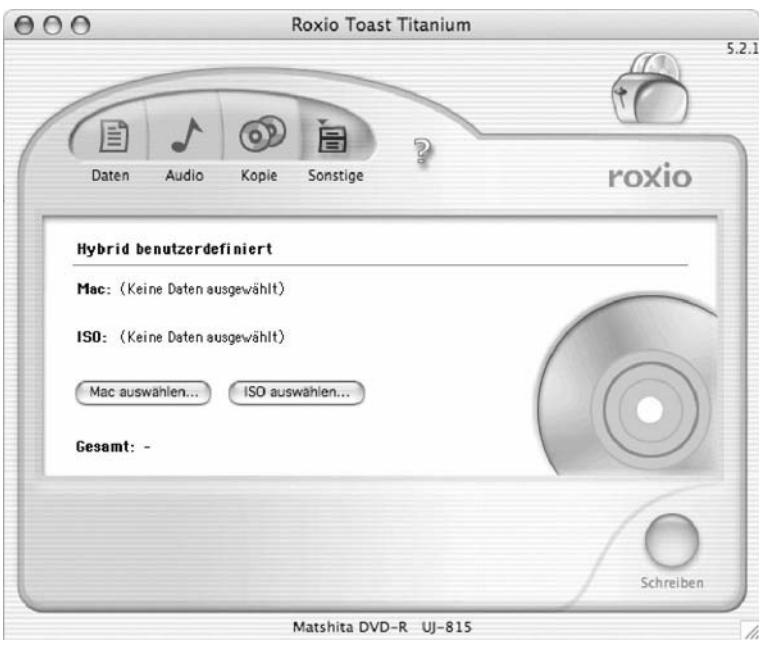

Nachdem Sie alle Datei auf den Mac kopiert haben, öffnen Sie Toast und erstellen eine virtuelle Partition von der Größe Ihrer CD. Vergeben Sie diesem Laufwerk einen Namen und kopieren Sie alle für den Mac notwendigen Dateien in die Partition. Geben Sie der Partition, wie oben beschrieben, noch das individuelle Programm-Icon.

Wählen Sie in Toast unter Sonstige *Hybrid Benutzerdefi niert*. Ziehen Sie jetzt per Drag and Drop das virtuelle Laufwerk auf MAC:. Klicken Sie anschließend auf *ISO auswählen* und wählen Sie *Neue CD*. Vergeben Sie der CD einen Namen (Das kann der gleiche sein wie unter Mac). Bewegen Sie per Drag and Drop alle Dateien auf die CD, die nur unter Windows benötigt werden. Jetzt brauchen Sie nur noch die gemeinsam von Win und Mac benutzten Dateien von der Mac-Partition in die Win-Partition zu bewegen. Diese Dateien werden nicht doppelt kopiert, sondern es wird ein Verweis von der Mac- auf die Win-Partition geschrieben. Klicken Sie anschließend auf *brennen*. Diese CD-ROM ist Ihr Master für das Presswerk.

# 1.8 Shockwave – Inhalte für das Internet erstellen

Bei der Erstellung von Shockwave-Inhalten mit Director ist die Vorgehensweise eine andere als bei der Erstellung einer CD-ROM. Leider können Sie nicht im Nachhinein entscheiden, auf welchem Wege Sie Ihre Anwendung veröffentlichen; das muss schon bei der Planung feststehen, da die Lingo-Befehle, die Sie benötigen, völlig andere sind; außerdem ist die Art und Weise der Übertragung eine andere. Eine Veröffentlichung über das Internet erfolgt meistens als Streaming-Anwendung.

# 1.8.1 Filmabspieloptionen

Über das Menü Modifizieren / Film / Abspielen ... können Sie die Streaming-Einstellungen Ihres Films vornehmen. Wenn Sie den Film auf Ihre aktuelle Tempoeinstellung festlegen wollen, so aktivieren Sie die Option *Bilddauer festsetzen*. Wenn Sie wollen, dass der Film angehalten wird, wenn das Programmfenster inaktiv ist, so aktivieren Sie die Option *Unterbrechen, wenn Fenster inaktiv*.

Wollen Sie, dass der Film abgespielt wird, wenn der Film geladen wird, so aktivieren Sie diese Option und geben die Anzahl der Bilder an, die vorgeladen werden sollen. Wenn Sie wollen, dass noch nicht geladene Darsteller als

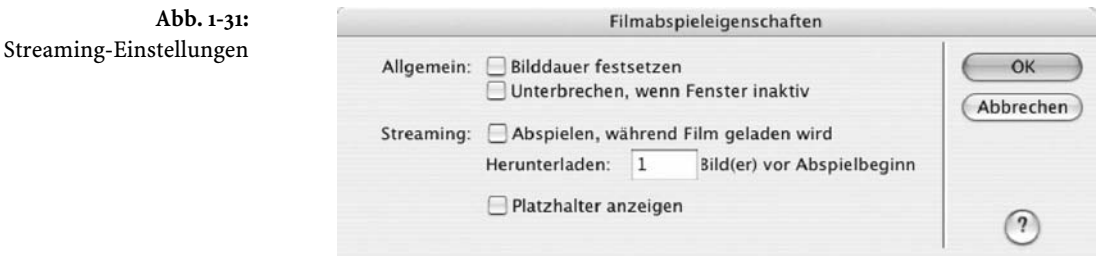

Rechteck auf der Bühne angezeigt werden sollen, so aktivieren Sie die Option *Platzhalter anzeigen*.

# 1.8.2 Das Shockwave-Plugin

Damit Ihr Film im Internet abgespielt werden kann, benötigt der User das Shockwave-Director-Plugin. Dieses Plugin kann nur über das Internet installiert werden. Für viele (leider ist es auch heute noch so) ist das Herunterladen eines Plugins eine fast unüberwindliche Hürde, zumal die Größe mit 3440 KB (56 K Modem benötigt 8 min) nicht unerheblich ist. Wer natürlich einen DSL-Zugang sein Eigen nennt, der hat dies schnell installiert. Außerdem wird mit dieser Installation nicht alles installiert. Haben Sie Quicktime-Medien in Ihrer Anwendung, dann wird zusätzlich die aktuelle Quicktime-Version benötigt, außerdem wird das Quicktime-Xtra für den Shockwave-Player nachgeladen. Hat man diese Prozedur aber einmal geschafft, dann steht einem die große Welt der Shockwave-Anwendungen offen!

# 1.8.3 Shockwave-Einstellungen

Shockwave-Anwendungen werden in eine HTML-Umgebung eingebettet. Im Menü *Datei / Veröffentlichungseinstellungen …* können Sie die Einstellungen für die HTML-Datei und die Shockwave-Datei vornehmen. Über die 5 Karteikarten gelangen Sie zu den einzelnen Einstellungen.

#### **Formate**

In dieser Karteikarte wählen Sie, ob Sie eine HTML-Vorlage für Ihre Shockwave-Datei erstellen wollen und wenn ja, welche. Folgende Einstellungen sind möglich: *Keine HTML-Vorlage; 3D Inhalt laden; Shockwave Standard; Auf Shockwave prüfen; Browserfenster ausfüllen; Pausenspiel; Verlaufsanzeige*  mit Grafik; Shockwave mit Grafik; Einfache Verlaufsanzeige; Shockwave *Zentrieren*. Wenn Sie eine der aufgeführten Vorlagen wählen, so wird Ihnen eine kurze Erklärung dazu angezeigt. Die verwendeten HTML-Dateien finden Sie im Programmordner vom Director MX im Ordner "Publish Templates". Die

Vorladefilme für 3D-Verlaufsanzeige, Verlaufsanzeige, Pausenspiel etc. finden Sie im Ordner "Loader Movies". Dort befinden sich sowohl die .dir- als auch die .dcr-Filme. Wenn Sie einen individuellen Directorfilm als Vorlader-Film verwenden wollen, so brauchen Sie nur die hier gespeicherten .dir-Dateien nach Ihren Bedürfnissen ändern.

Weiterhin geben Sie hier die Namen für Ihre HTML-Datei und Ihren Shockwave-Film an.

#### **Allgemein**

Hier geben Sie an, welche Maße Ihr Shockwave-Film haben soll. Möglich ist die Angabe in Pixel und Prozent. Bei der Einstellung *Film skalieren* wird der Film auf die Maße Ihres Directorfilms eingestellt. Mit Seitenhintergrundfarbe wählen Sie die Hintergrundfarbe der HTML-Datei aus, in der Ihr Shockwave-Film geladen wird.

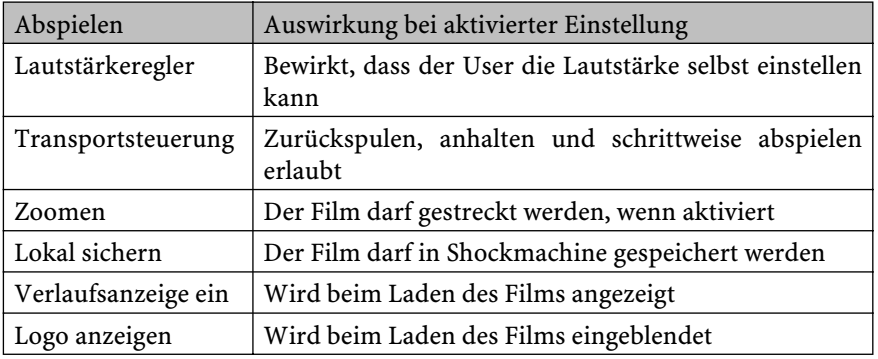

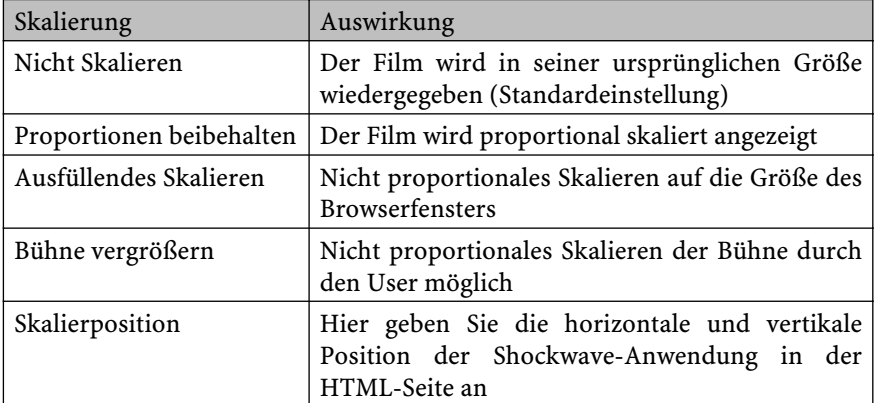

Wenn Sie in der Registrierkarte *Allgemein* die Standardeinstellung *Nicht Skalieren* verwendet haben, so haben die Skalierungseinstellungen keinerlei Auswirkung!

#### **Shockwave**

Die hier zu treffenden Einstellungen sind wichtig für das Aussehen Ihrer Shockwave-Anwendung. Testen Sie ausführlich Ihre Anwendung, nachdem Sie hier die Einstellungen vorgenommen haben.

#### **Komprimierung**

Hier geben Sie entweder die Standard-Komprimierung an, die bis Director 7 verwendet wurde, oder Sie stellen individuell die JPEG-Komprimierung Ihrer Grafi ken ein. Welchen Wert Sie wählen, hängt von der Qualität ab, die sie erreichen wollen. Sollten Sie Sounddarsteller verwenden, so können Sie für Ihren Shockwave-Film hier die Komprimierung festlegen. Im Zweifelsfall können Sie ja für die verschiedenen Bandbreiten verschiedene Versionen erstellen und es dem User überlassen, welchen Film er sich ansehen möchte. Die Option *Darsteller Kommentare anfügen* vergrößert Ihre Anwendung um die von Ihnen für die Darsteller vergebenen Kommentare, die Sie im Eigenschafteninspektor anzeigen lassen können.

#### **Shockwave sichern**

Die hier gemachten Einträge werden nur für die Shockmachine von Macromedia gebraucht. Das ist eine Spiele-Plattform für Shockwave-Anwendungen. Siehe: http://www.shockwave.com. Nähere Informationen in Englisch erhalten Sie hier: www.macromedia.com/support/director/internet/shockmachine\_for\_d8/

Wenn Sie diese Plattform nicht nutzen wollen, so ist hier nur die Option für das Kontextmenü von Belang.

# 1.8.4 Besonderheiten in der Programmierung für Shockwave

Wenn Sie eine Anwendung entwickeln, die in Laufzeit Sound- oder Flash-Darsteller nachladen soll, müssen Sie schon bei der Planung Ihres Projektes daran denken. Wenn Sie Ihre Anwendung sowohl als CD-ROM als auch im Internet veröffentlichen wollen, so können Sie mit der Abfrage the runmode festlegen, von wo die Darsteller geladen werden sollen. Während der Laufzeit gibt die Funktion folgende Strings zurück:

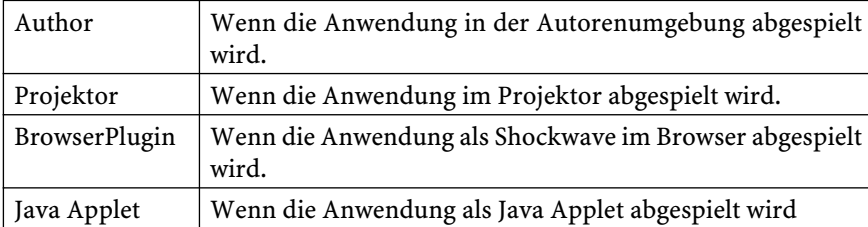

Verknüpfen Sie die Darsteller mit der Darstellereigenschaft .URL und verzweigen Sie je nachdem in welcher Abspielumgebung Sie gerade sind:

```
if the runmode = "BrowserPlugin" then
    member("flashfilm").url = "http://www.meineURL/flashfilm.swf"
   else 
    member("flashfilm").url = the moviepath & "flashfilm.swf"
end if
```
Mit der Eigenschaft mediaReady können Abfragen erfolgen, ob der Darsteller aus dem Internet vollständig geladen ist oder nicht:

```
If member("flashfilm").mediaReady = TRUE then
    go to next frame
      else
    go to the frame
end if
```
Ist der Darsteller nicht geladen, ergibt die Abfrage FALSE.

Wenn Sie einem externen Darsteller, eine externe Besetzung oder einen Directorfilm laden wollen, so arbeiten Sie mit der Eigenschaft filename. In fi lename können Sie auch eine URL angeben:

member("quicktime").fileName = "http://www.meineURL/quicktime.mov"

Wenn Sie einem Darsteller eine neue URL zuweisen, so wird dieser aus dem Netz geladen und dann angezeigt.

Wenn Sie Texte aus dem Internet nachladen wollen, so verwenden Sie dazu den Befehl getNetText. Dazu vergeben Sie eine NetID und laden den Text in diese NetID, überprüfen Sie mit dem Befehl NetDone, ob der Text vollständig geladen ist, und weisen Sie dem geladenen Inhalt einen Textdarsteller zu.

```
on extitFrame me
theNetID1 = getNetText ("http://www.meineURL.de/info.txt")
     if netDone(theNetID1) then
       member("Info").text = netTextResult(theNetID1)
     else
       go to the frame
     end if
end
```
Ein kleines Anwendungsbeispiel für einen einfachen Ladebalken mit Erklärung fi nden Sie auf der CD-ROM

Bedenken Sie, dass die Anwendung während des Ladevorgangs anhält. Laden Sie also kleinere Dateien nach bzw. geben Sie einen Hinweis, dass etwas geladen wird oder zeigen Sie dies mit einem Ladebalken an. Dazu können Sie die Eigenschaft percentStreamed verwenden. Diese eignet sich für Shockwave Audio, Flash und Quicktime-Darsteller.

Ein Beispiel finden Sie in meinem virtuellen Stadtführer: www.360-grd.de. Dort habe ich die eben beschriebenen Techniken angewendet.

# 1.8.5 Aktualisierung der Inhalte durch das Internet

Bei der Programmierung einer CD-ROM ist es manchmal notwendig, diese mit aktuellen Inhalten aus dem Internet zu versorgen.

Damit Sie diese verwenden können, sollten die Dateien lokal auf dem User-Rechner zur Verfügung stehen. Es bietet sich also an, die Dateien zuerst mit dem Befehl downloadNetThing aus dem Internet auf den lokalen Rechner zu laden. Dazu müssen Sie einen Speicherort auf der Festplatte festlegen. Da es heute nicht mehr üblich ist irgendetwas, z.B. den Projektor, auf die Festplatte zu kopieren, können Sie nicht mit der Eigenschaft the moviepath arbeiten. Denn diese würde ja die CD-ROM als Ziel angeben. Darauf können Sie aber schlecht etwas speichern. Auf Windows-Rechnern ist das einfach, ein Laufwerk C: gibt es immer, so können Sie einfach auf c:\ speichern. Unter Macintosh gibt es aber keine Laufwerksbuchstaben und jeder kann seiner Festplatte einen beliebigen Namen geben. Wir benötigen also eine Möglichkeit um festzustellen, wie die Festplatte heißt. Mit der Funktion getOSDirectory() wird plattform unabhängig der Ort des Systemordners abgefragt. Sie erhalten folgende Ergebnisse:

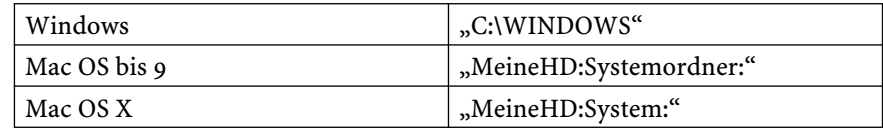

Interessanterweise wird unter Mac am Ende das Pfadtrennzeichen angefügt und unter Windows nicht. Auf dem Mac ist das Ordnertrennzeichen ein

":". Die HD heißt in unserem Fall also "MeineHD" gefolgt vom Ordnernamen des Systemordners "System" oder "Systemordner" getrennt mit einem ":". Der Systemordner unter Mac OS X ist schreibgeschützt, deshalb können wir in ihm keine Dateien ablegen, aber auf der HD können wir das. Jetzt müssen wir nur noch den Festplattennamen von dem String trennen; das können wir, indem wir die Systemeigenschaft the itemdelimiter auf ":" setzen. Dann brauchen wir nur noch das erste Item mit getOSDirectory().item[1] abfragen. Das Ergebnis dieser Abfrage ist der Name unserer Festplatte. Anschließend sollten wir den the itemdelimiter auf Standard "," zurücksetzen.

In meinem Beispiel laden wir eine Textdatei mit dem Namen "info.txt" auf die Festplatte des jeweiligen Rechners. Nach dem Überprüfen wird die Datei einen Textdarsteller in der Besetzung "Texte" ersetzen.

Und so lautet das komplette plattformübergreifende Skript:

```
on TextdateiLaden
```

```
 if the platform contains "Mac" then
    the itemdelimiter = ":"
   MyPfad = getOSDirectory().item[1] & ":info.txt"
   the itemdelimiter = ","
      else
  MyPfad = "C: " & "\\info.txt" end if
 downLoadNetThing "http://www.meinServer.de/info.txt", MyPfad
end
```
Den Aufruf dieser Prozedur können Sie entweder über ein Frame-Skript oder über eine Schaltfläche realisieren. Zum Aufrufen brauchen Sie nur den Namen anzugeben.

```
on exitFrame me
   TextdateiLaden
end
```
Selbst die Groß- und Kleinschreibung können Sie vernachlässigen. Aber über Lingo erfahren Sie ja im nächsten Kapitel mehr. Sollten Sie also nicht genau wissen, was ich meine, so lesen Sie zuerst im Kapitel Lingo nach und versuchen Sie es dann nochmal.

Mit getDone() überprüfen Sie, ob die Datei vollständig vom Internet geladen wurde.

```
on exitFrame me
  if netDone() = 0 then go to the frame
end
```
Dies funktioniert natürlich nur mit einer bestehenden Internetverbindung. Kann die Internetverbindung nicht aufgebaut werden, können Sie diesen Fehler beim Laden mit der Eigenschaft environment.InternetConnected abfangen.

```
if the environment.InternetConnected = #offline then
  go to frame "fehler"
end if
```
In diesem Frame *fehler* können Sie einen Hinweis auf die fehlende Internetverbindung geben und den User auffordern, jetzt eine Internetverbindung manuell aufzubauen und den Ladevorgang erneut einzuleiten.

War der Ladevorgang aber erfolgreich, so können Sie jetzt mit dem Befehl importFileInto den Textdarsteller in eine Besetzung laden. Auch hier benötigen Sie wieder die Abfrage von vorhin.

```
on TextdateiImportieren
  if the platform contains "Mac" then
    the itemdelimiter = ":"
    MyPfad = getOSDirectory().item[1] & ":info.txt"
    the itemdelimiter = ","
      else
  MyPfad = "C:" \& "\info.txt"
  end if
  importFileInto(member 1 of castlib "Texte", MyPfad)
end
```
Die Prozedur rufen Sie entweder wie in unserem Beispiel mit einem Frameskript oder mit einer Schaltfläche und einer on mouseUp me-Prozedur auf.

```
on exitFrame me
   TextdateiImportieren
end
```
Dadurch wird der in Position 1 der Besetzung "Texte" befindliche Darsteller durch den importierten Darsteller ersetzt. Das funktioniert natürlich nicht nur mit Textdarstellern. Allerdings sollten Sie bedenken, dass es keinen Sinn macht, den kompletten Inhalt einer CD zu aktualisieren. Speicherintensive Medien sollten also weniger Verwendung finden.

Einmal heruntergeladene neue Inhalte können Sie bei jedem Start der CD-Anwendung automatisch laden. Dazu müssen Sie nur beim Start der Anwendung überprüfen, ob sich aktuelle Inhalte auf der Festplatte befinden.

# 1.9 Drucken

Für das Arbeiten am Projekt und die Archivierung, Korrektur, Übersichtlichkeit etc. ist die Möglichkeit des Druckens von Teilen des Projekts nicht unwichtig. Director bietet Ihnen hierbei die verschiedensten Möglichkeiten.

Über Menü *Datei / Drucken …* gelangen Sie zu den Druckoptionen.

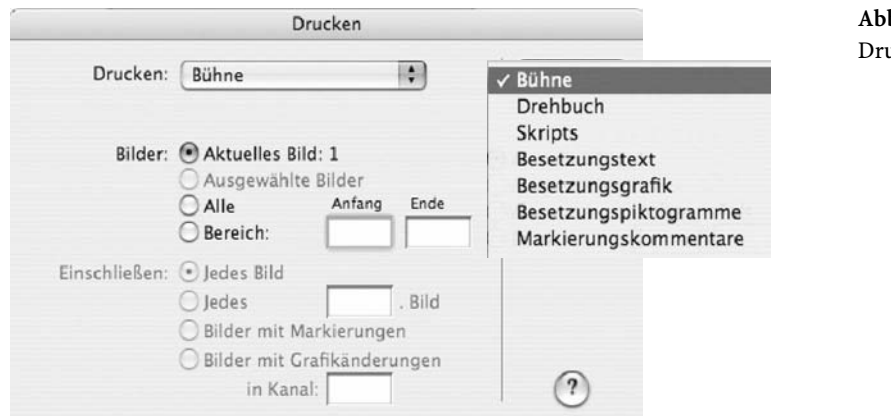

**Abb. 1-32:** uckmenü

Sie können Teile der Bühne drucken, Skripte, Besetzungen, Piktogramme, Markierungskommentare und natürlich das Drehbuch. Für das Drucken der Bühne haben Sie zusätzliche Einstellmöglichkeiten über die Optionen.

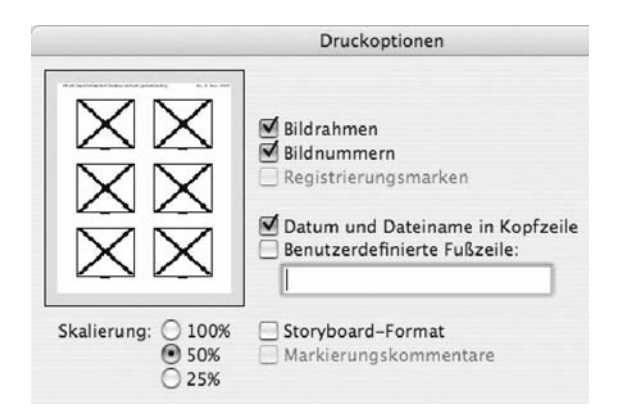

**Abb. 1-33:** Optionen beim Drucken der Bühne

# 1.10 Beispiel: Produktpräsentation

Anhand von zwei Produktpräsentationen, die mit Hilfe von Verhalten aus der Bibliothek, also ohne große Lingo-Kenntnisse realisiert worden sind, möchte ich Ihnen zeigen, wie schnell und effektiv man mit Director kleine Anwendungen erstellen kann.

# 1.10.1 Beispiel 1 – Der neue Golf

Die Präsentation des neuen Golf wartet, nachdem Sie diese gestartet haben, auf Tastendruck oder Mausklick um zu starten (Einstellung *Effektkanal*). Danach läuft die Präsentation von selbst. Alle 10 Sekunden geht sie zum nächsten Bild, dies wurde mit einem Verhalten aus der Bibliothek realisiert (*Navigation* /  $Schleife X Sekunden)$ . Zusätzlich können Sie noch mit der Schaltfläche (VW-*Symbol*) manuell zur nächsten Bildmarkierung verzweigen. Für die Erstellung der Schaltfl äche wurde ein Bibliotheks-Verhalten verwendet (*Navigation* / *Taste* bzw. *Schaltfläche*). Die Grafiken dafür müssen in der Besetzung vorhanden sein. Für die Ende-Schaltfläche wurde eine einfache Schaltfläche mit dem Werkzeug Schaltfläche aus der Werkzeugpalette erzeugt. Im Eigenschafteninspektor wurde die Sprite-Einstellung auf *Hintergrund Transparent 100%* eingestellt. Das Skript für die Schaltfläche wurde manuell erstellt. Es enthält den Befehl quit zum Beenden der Anwendung. Für die Texte wurde die Schrift importiert, damit diese auf dem Mac und Windows gleichermaßen zur Verfügung steht. Die Musik wurde in den Soundkanälen platziert. Hierbei handelt es sich um lizenzfreie Musik. Für die Bildübergänge wurde immer derselbe Übergang in den Übergangskanälen verwendet. Die Photos wurden uns freundlicherweise von Volkswagen zur Verfügung gestellt. Die Lizenzen liegen also bei VW.

**Abb. 1-34:** Links: Startscreen Rechts: Hauptscreen 800 × 600

Die Anwendung finden Sie

auf der CD-ROM

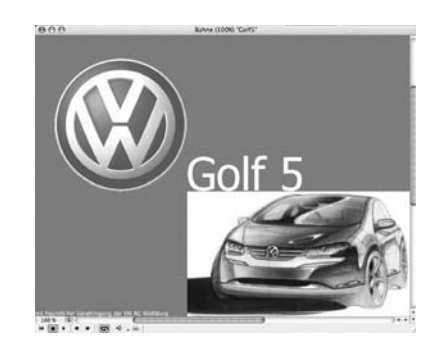

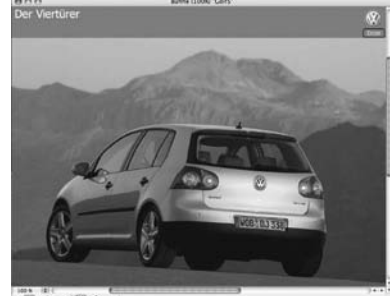

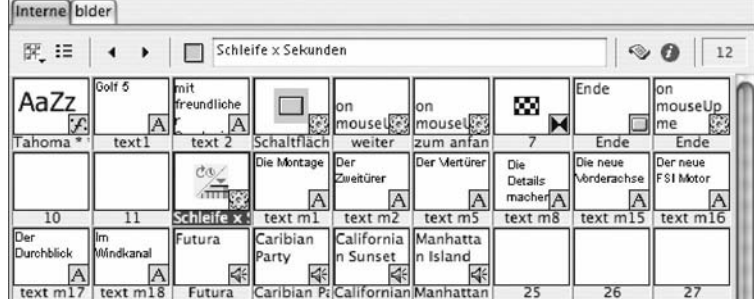

**Abb. 1-35:** Die interne Besetzung mit Schrift, Verhalten, Übergängen, Sounds und Texten

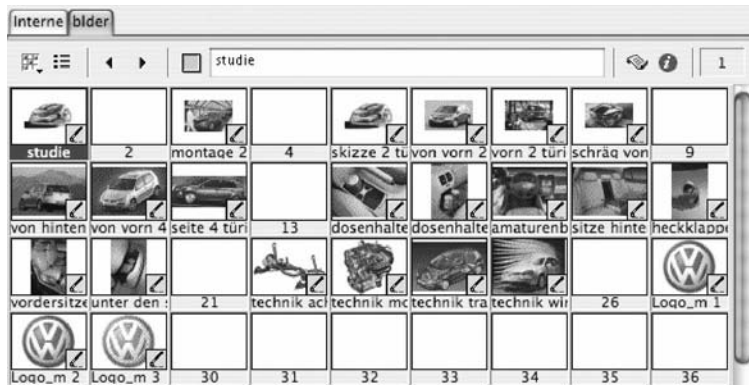

**Abb. 1-36:** Die Besetzung Bilder mit den Bildern von VW

**Abb. 1-37:** Das Drehbuch mit den Effektkanälen

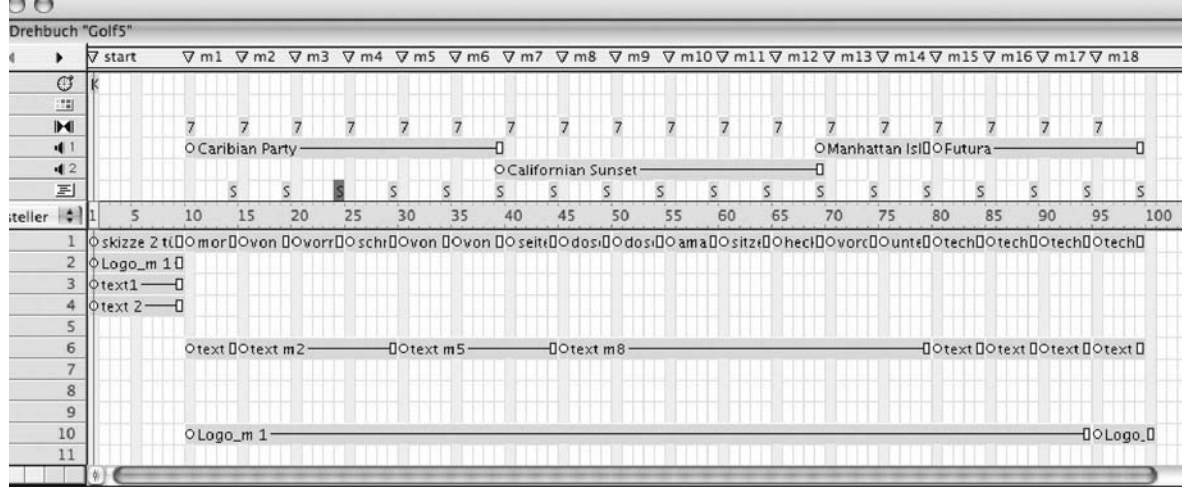

# 1.10.2 Beispiel 2 – AXIS-Passage

Für die Präsentation der AXIS-Passage in der Leipziger Georg-Schuhmann-Straße wurden sieben 360-Grad-Panoramen gefertigt. Mit der QuicktimeVR-Technologie von Apple lassen sich die Panoramen problemlos in die Bibliothek importieren. Diese werden verknüpft importiert, müssen also mit der Director-Anwendung mitgeliefert werden. Die verwendete Karte wurde nach einer Vorlage des Auftraggebers in Freehand nachgezeichnet und mit Fireworks weiterverarbeitet. Die Panoramapunkte wurden ebenfalls in Fireworks erstellt (in zwei Anmutungen) und in die Besetzung importiert.

#### **Die QTVR-Panoramen**

Für die Erstellung der Panoramen werden zuerst eine Anzahl von Einzelbildern benötigt. Wie viele Bilder benötigt werden, hängt vom verwendeten Objektiv ab. Bei dem im Beispiel verwendeten Standard-Objektiv (umgerechnet auf analog von 35 mm Brennweite) ergeben sich 16 Einzelbilder vertikal fotografiert. Fotografiert wurde mit einer Olympus 2020z mit der niedrigsten Auflösung von 480 × 640 Pixeln. Dabei muss sich die Kamera im Brennpunkt drehen können.

Anschließend werden die 16 Einzelbilder zusammengefügt (*Stiching*). 1998 veröffentliche Apple mit dem "Quicktime VR Authoring Studio" ein Programm für diesen Zweck; leider wurde es nicht weiter entwickelt, läuft also nicht unter Mac OS X, außerdem gab es das Programm nur für den Mac. Inzwischen bin auch ich auf "VR Worx 2.1" umgestiegen. Das Programm ist für Windows und Mac OS X verfügbar und funktioniert noch besser als das Apple-Programm. Genau wie das Studio kann "VR Worx" auch Objekte und komplexe Szenen erstellen. Hier eine kurze Einführung in die Vorgehensweise des Programms bei der Erstellung eines Panoramas.

Es sind hierbei nur 7 Schritte notwendig um aus den einzelnen Bildern ein Panorama zu erstellen.

Zuerst erfolgt die Grundeinstellung, in unserem Fall ein Zylinder-Image. Das Ergebnis soll 360 Grad betragen, es sind 16 Einzelbilder, die Bildgröße ist  $480 \times 640$ . Daraus ergibt sich eine Überlappung von ca. 20%.

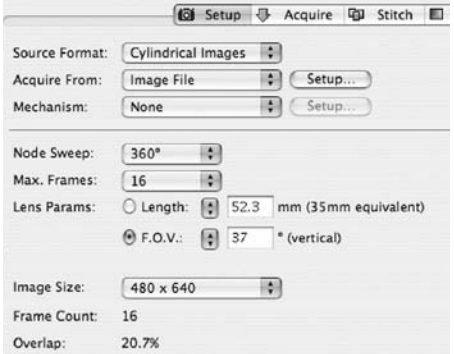

**Abb. 1-38:** VR Worx Setup

Der zweite Schritt ist das Importieren der Bilder.

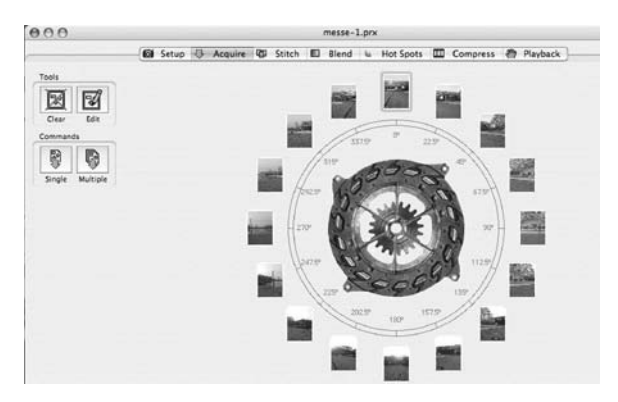

**Abb. 1-39:** VR Worx Bilder-Import

Der dritte Schritt ist das *Stiching*. Durch das Einstellen der Toleranz können Sie das Ergebnis beeinflussen. Alles andere erfolgt automatisch.

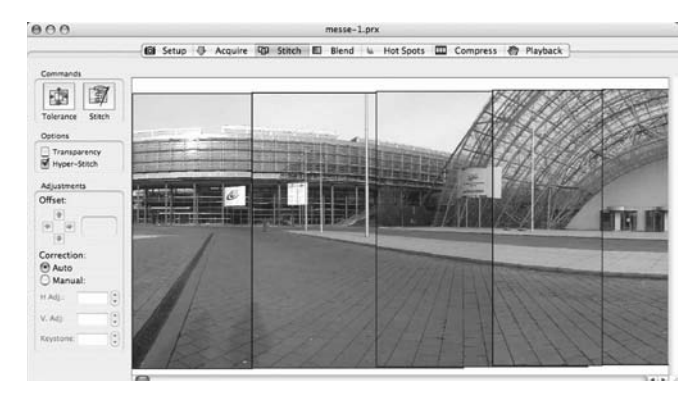

**Abb. 1-40:** VR Worx Bilder- Stiching

**Abb. 1-41:** VR Worx. Die Bilder werden zu einem Panoramabild zusammengefügt.

 $000$ messe-1.prx (B) Setup & Acquire (B) Stitch (E) Blend is Hot Spots (E) Com  $25 - 10$ 画面 **Bend** ton Blend<br>Min Filters  $\boxed{\Phi}$  =  $\boxed{\rho}$ Width: 4292<br>Height: 627  $\sqrt{2}$ 

Der vierte Schritt besteht eigentlich nur darin, die Einzelbilder zu einem Panorama zusammenzufügen, wenn das Ergebnis aus Schritt drei O.K. war.

Der fünfte Schritt wird für unser Panorama nicht benötigt. Hier könnten Sie so genannte Hotspots (klick-sensitive Bereiche im Panorama) festlegen um zu einem anderem Panorama zu gelangen (das nennt man dann Szene) oder eine Internet-Adresse (URL) aufzurufen.

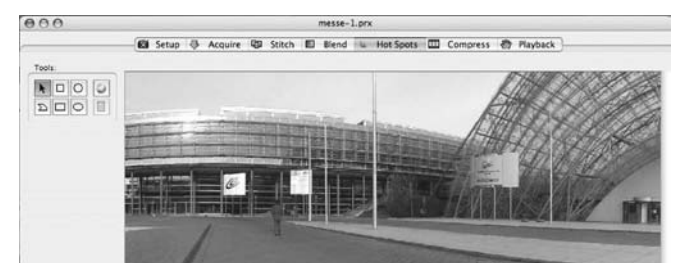

Im sechsten Schritt legen Sie den Codec fest. In unserem Falle wurde Sorenson 3 mit 50% verwendet. Außerdem legen Sie hier die PAN-, TILT- und ZOOM-Parameter fest. Diese Parameter legen den horizontalen und vertikalen Winkel fest. Den Zoom geben Sie in Prozent an.

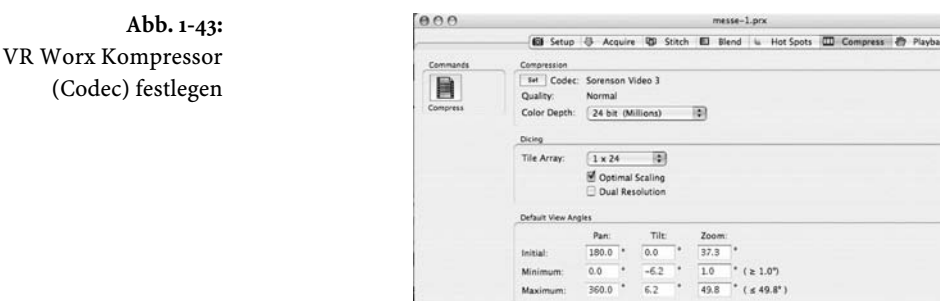

**Abb. 1-42:** VR Worx Hotspot Editor

52

Im siebenten und letzten Schritt legen Sie noch die Ausgabegröße fest. In unserem Fall 800 × 300 Pixel. Außerdem können Sie hier noch den Start-Bildausschnitt ändern. Wenn Sie jetzt auf Export Movie klicken, so wird das QTVR-Panorama erstellt.

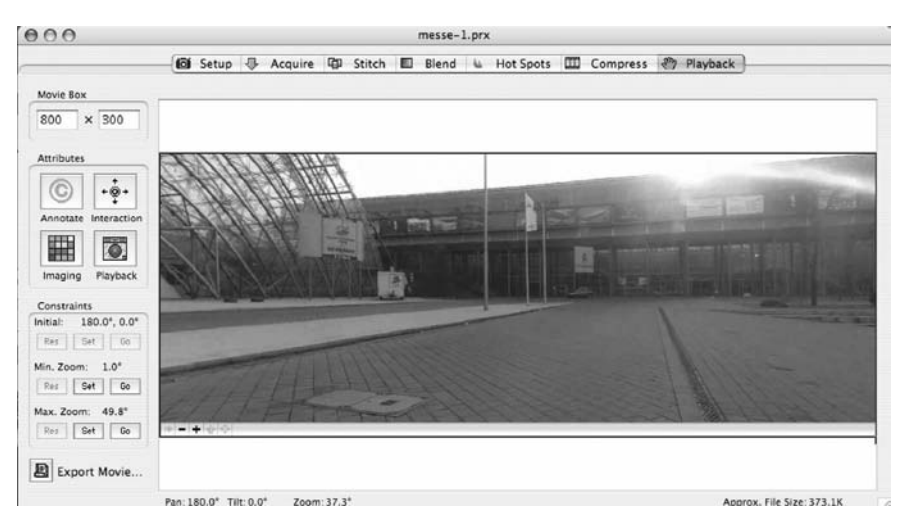

**Abb. 1-44:** VR Worx Playback

#### **Die Director-Datei**

Nun zur Director-Anwendung. Der Startscreen gibt Ihnen den Hinweis, dass Sie in der Karte auf einen der Panorama-Punkte klicken sollen.

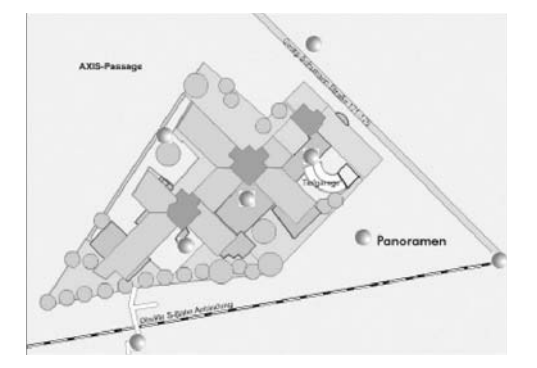

**Abb. 1-45:** Übersichtskarte für die Panoramen der AXIS-Passage

Wenn Sie das tun, so wird zum jeweiligen Panorama-Frame verzweigt. Die Karte bleibt sichtbar, so dass Sie sich weitere Panoramen ansehen können. Die Schaltfläche wurde wieder mit einem Bibliotheks-Verhalten erzeugt (Anima*tion / Interaktiv / Rollover-Darsteller*). Für die Bild-Skripte wurde aus der Bibliothek das Skript für Schleife verwendet (*Navigation / Schleife*). Die EndeSchaltfläche wurde wie auch in "Golf" das Schaltflächen-Werkzeug verwendet. Auch erfolgte die Einstellung des Hintergrundes auf Transparent 100%. Das Ende-Skript wurde wieder mit dem Skript-Editor erstellt und enthält den Befehl quit zum Beenden der Anwendung. Die Schrift wurde ebenfalls importiert. Alle Darsteller befinden sich in der internen Besetzung.

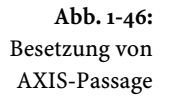

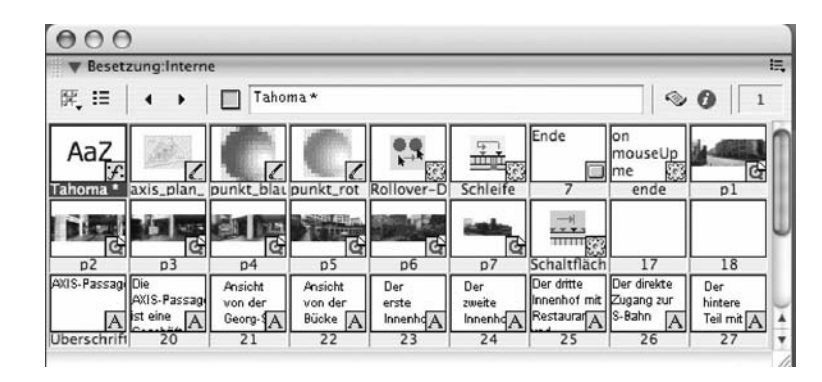

Im Drehbuch wurden die jeweiligen Panorama-Frames mit Markierungen versehen, die zur Navigation verwendet wurden.

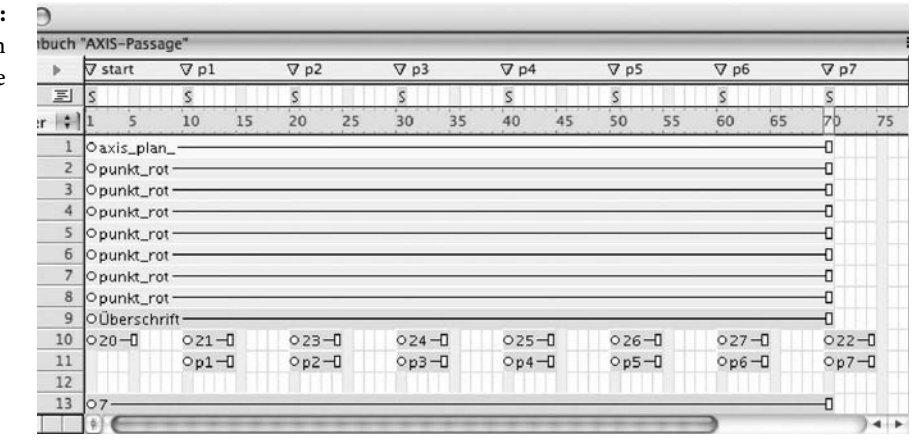

Alle Darsteller wurden außerdem farbig gekennzeichnet, damit man sie besser erkennt. Die Karte ist grün, die Punkte blau, die Texte pink und die Panoramen orange gekennzeichnet. Die Effektkanäle wurden in unserem Fall nicht benötigt. In dem Skriptkanal liegt das Skript für die Schleife, auf Hintergrundmusik wurde verzichtet.

### **Abb. 1-47:** Drehbuch von AXIS-Passage

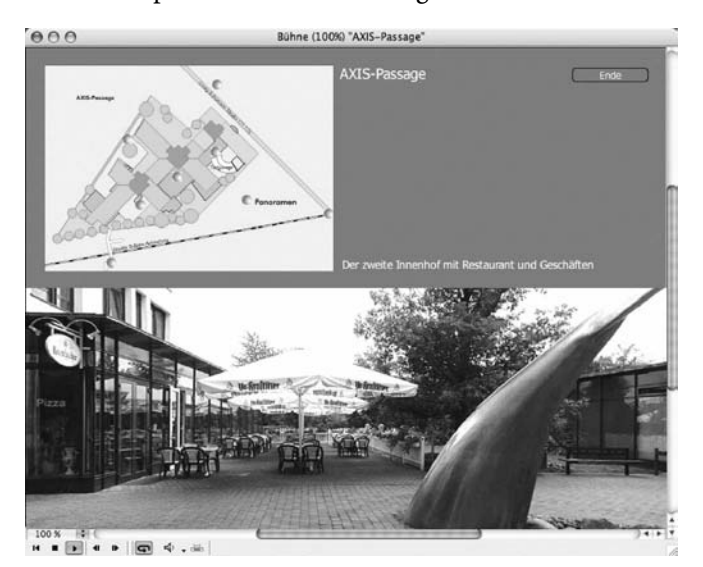

Und so sieht der Hauptscreen der Anwendung aus:

**Abb. 1-48:** Hauptscreen mi einem Panorama der AXIS-Passage

 $\mathbf{I}$